# **FOURSQUARE Xcellerate User Guide**

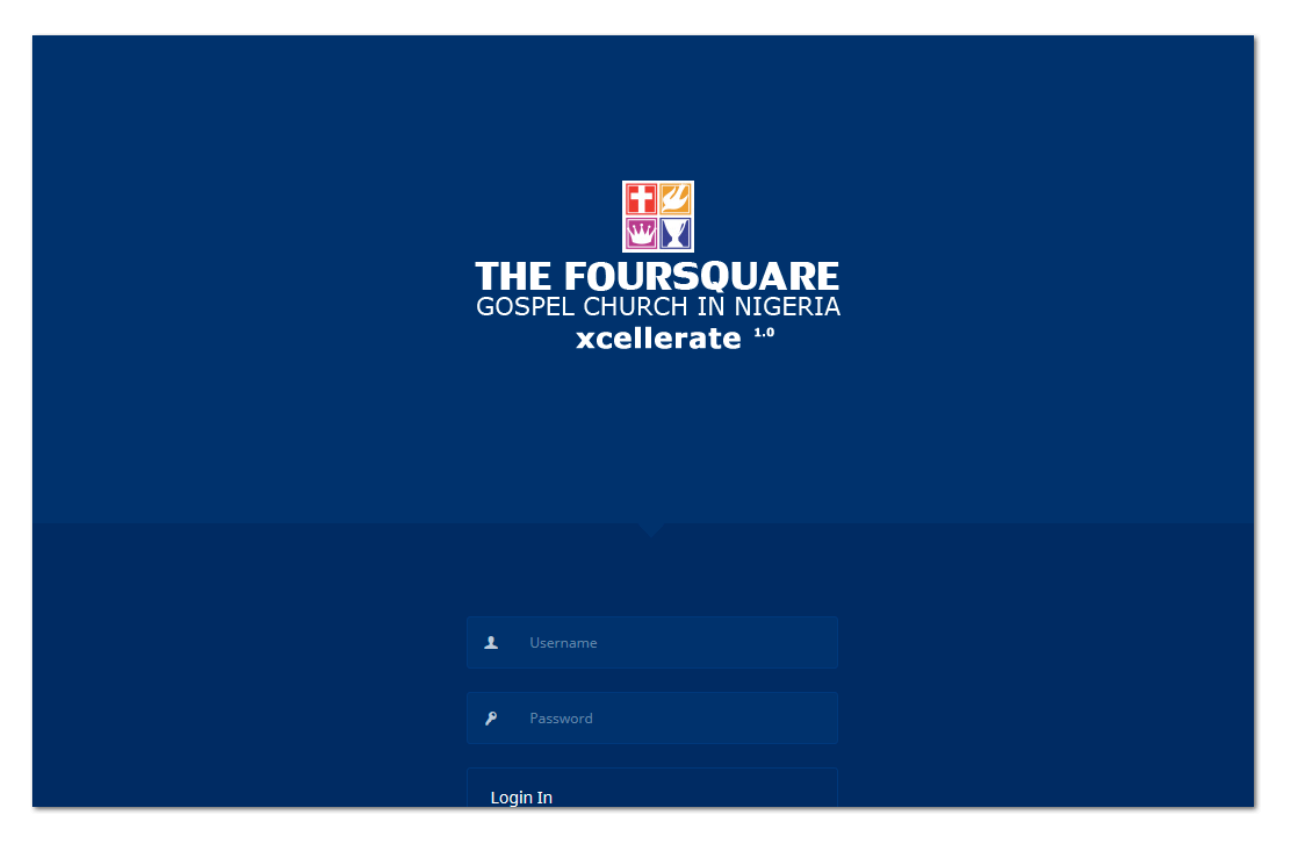

## **Visual Quick Start Manual**

## **Table of Contents**

### **Chapter 1**

## **Introduction**

1. Accessing Xcellerate Portal

## **Chapter 2**

## **Xcellerate Dashboard**

1. The Dashboard

## **Chapter 3**

## **Reporting With Xcellerate**

- 1. Navigating the Dashboard
- 2. Submitting Church Report
- 3. Report Entry Form
- 4. Finalizing Your Report
- 5. Accessing Current Report- Current Month View
- 6. Approving and editing Report

**Xcellerate 1.0 – Visual Quick Start Guide 3**

### **Chapter 4**

### **Payment Notification**

## **Chapter 5**

## **Zone/District Payment Approval Panel**

1. Payment Transaction

Chapter 6

1. Editing Church Profile

## Chapter 7

## Members Record

- 1. Adding New Member
- 2. View Member Record
- 3. Editing members Record

Chapter 8

## Zone/District View

- 1. Report All Entry
- 2. Report Archive
- 3. Report Analytics

#### **Xcellerate 1.0 – Visual Quick Start Guide 4**

- 4. Spiritual and Crusader report
- 5. Attendance and Membership report

Chapter 9

User Management Panel

- 1. Managing User
- 2. Adding User

Report Lifecycle

Support

**CHAPTER 1 INTRODUCTION**

## **Accessing Xcellerate Portal**

The Xcellerate portal is accessible via an internet enabled laptop, desktop, ipad or smart phones. To start point your browser to the portal url highlighted below:

**www.foursquareportal.com** or **www.foursquareportal.org** see fig 2.1 for the login page.

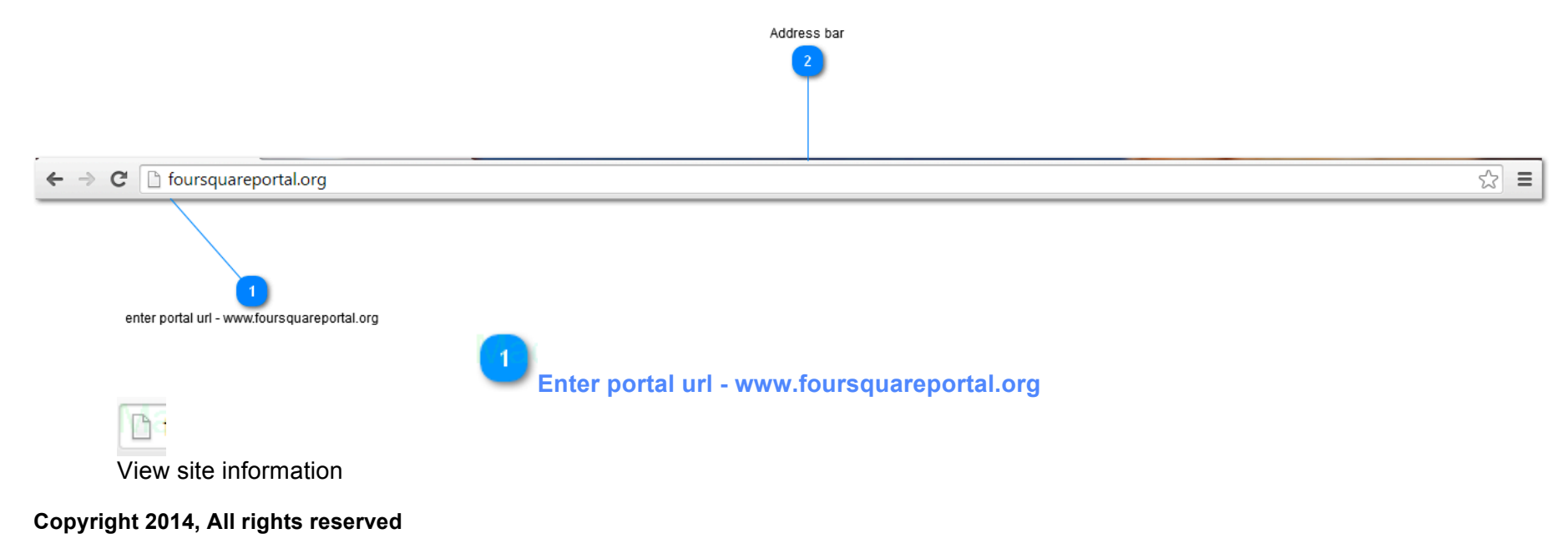

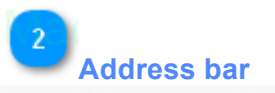

foursquareportal.org

- $\checkmark$  After entering the url (www.foursquareportal.org) you will be presented with the login screen. Enter you Username and password to gain access to the portal. Username and password to the portal will be provided during and after training by the developer or the National Headquater of Foursquare Gospel Church.
- $\checkmark$  For support and additional information on your username and password email support@foursquareportal.org

 $\checkmark$ 

**Accessing Xcellerate Portal**

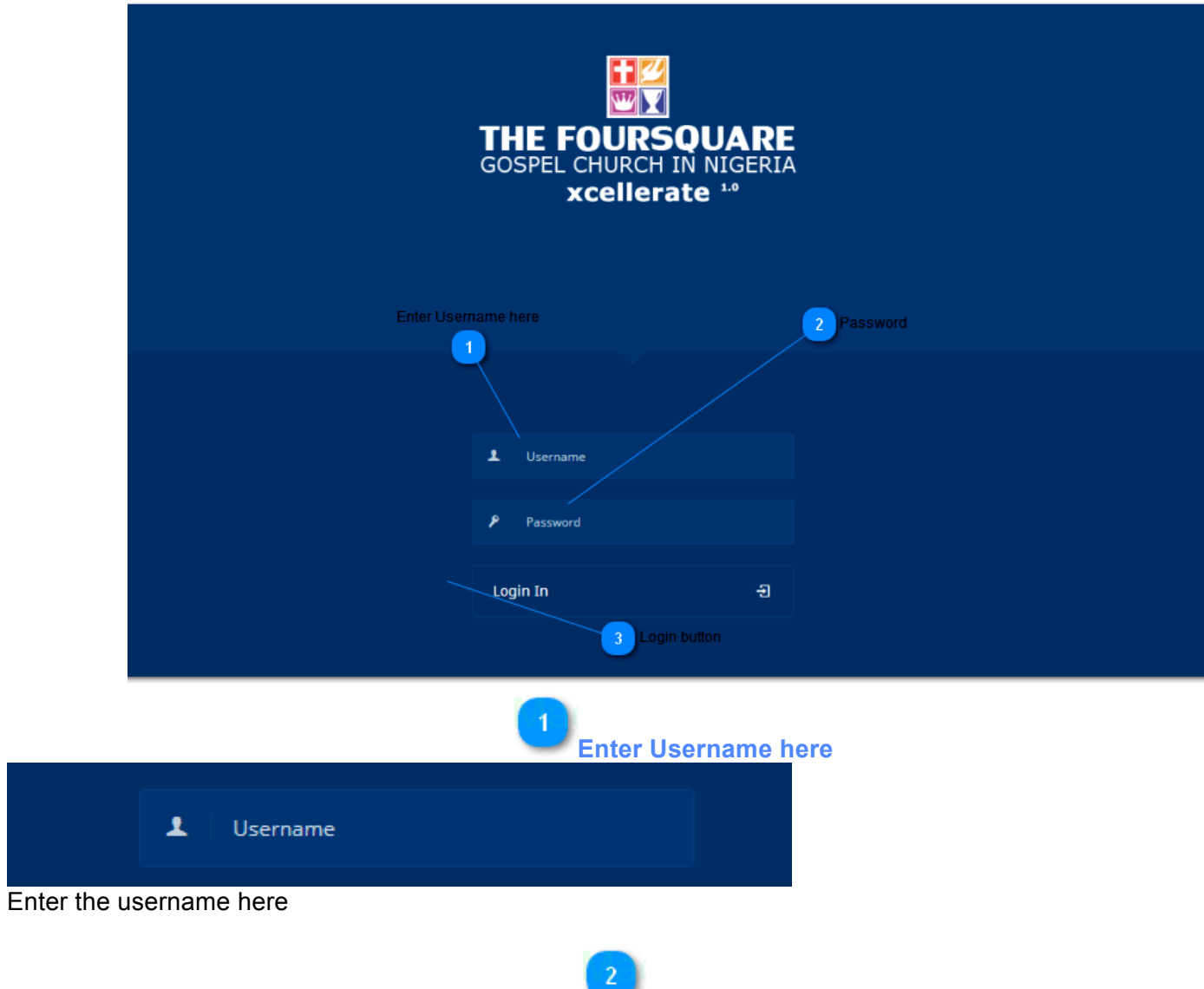

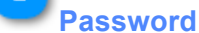

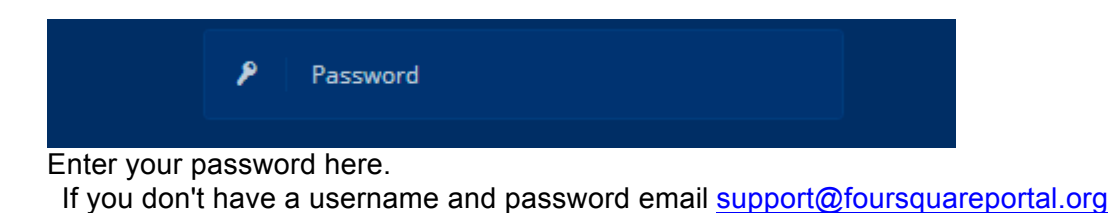

**Login button** Login In 剖

Press the login button to access the portal.

NOTE: login credential are case sensitive, try not to mix up capital letters with small letters. If you are experiencing problem with login check your Cap lock and ensure that it is not on.

## **CHAPTER 2 Xcellerate Dashboard**

## **Xcellerate Dashboard**

Having successfully login to the Xcellerate portal you are now ready to explore the rich and robust features of the Xcellerate portal. Lets start by introducing you to the dashboard.

#### **Xcellerate 1.0 – Visual Quick Start Guide 12**

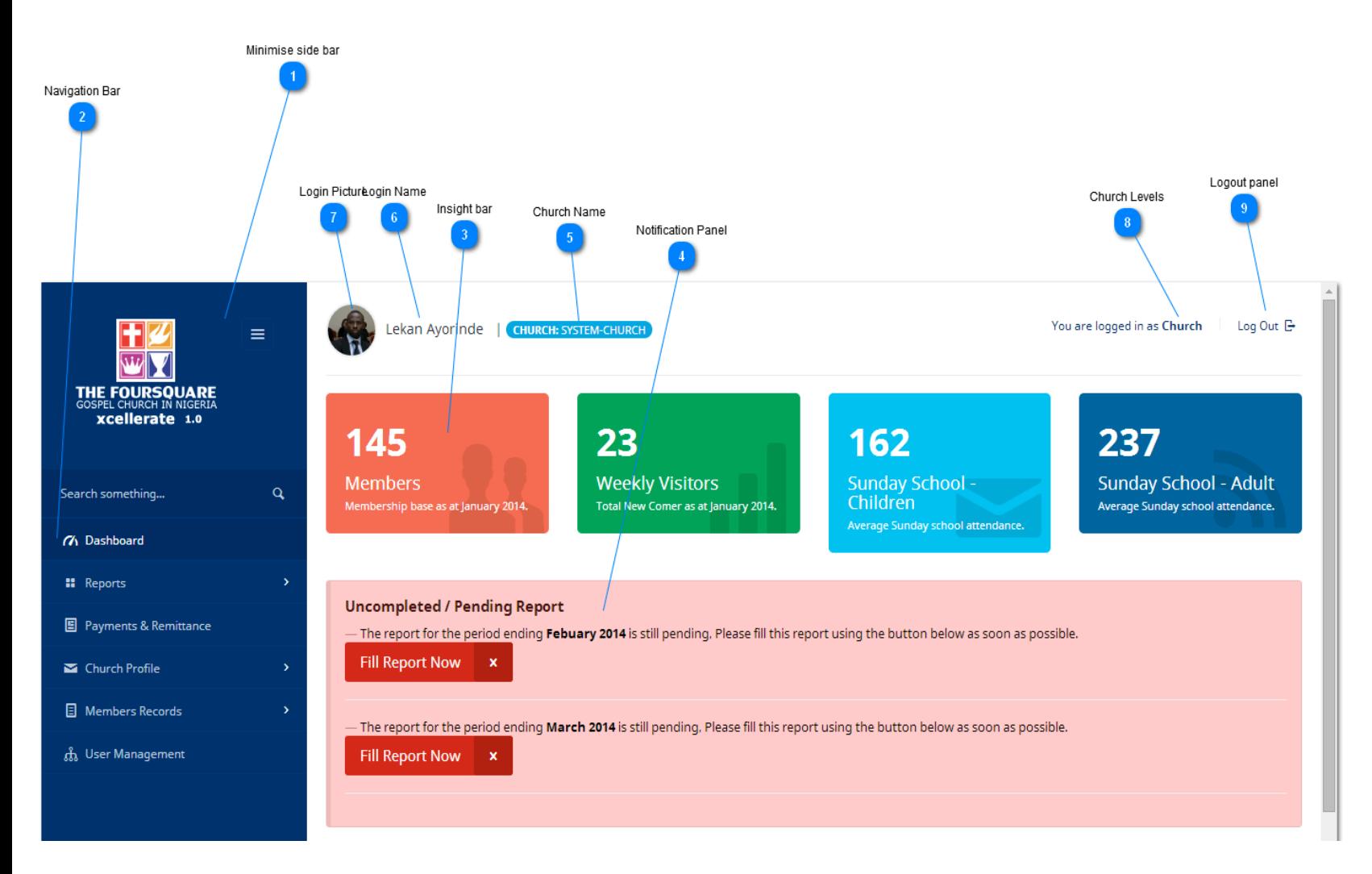

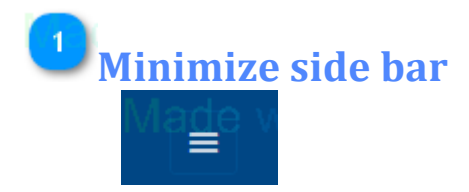

Click on this to minimize the sidebar. This is very useful when you are viewing reports that are larger than the main window.

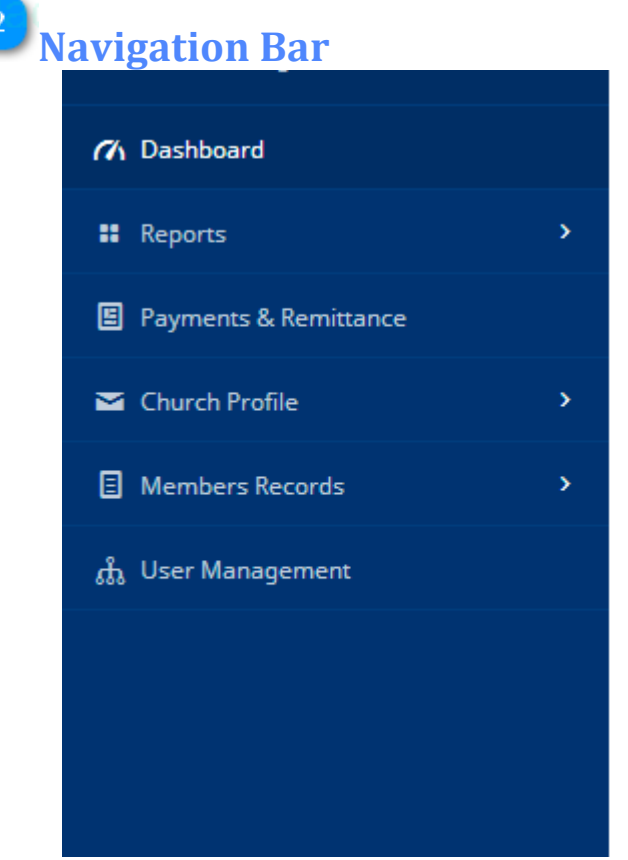

The Navigation Bar allows you to navigate around the portal. This bar provides interactive drop down menu that hepls users to navigate various functions of the portal.

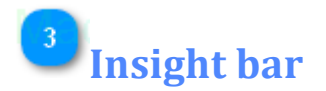

#### **Xcellerate 1.0 – Visual Quick Start Guide 14**

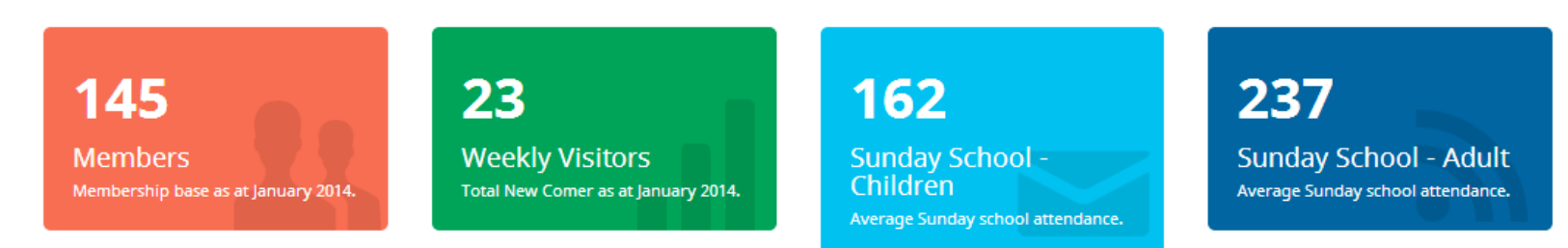

This bar shows summary of the church activities of the outgoing church period.

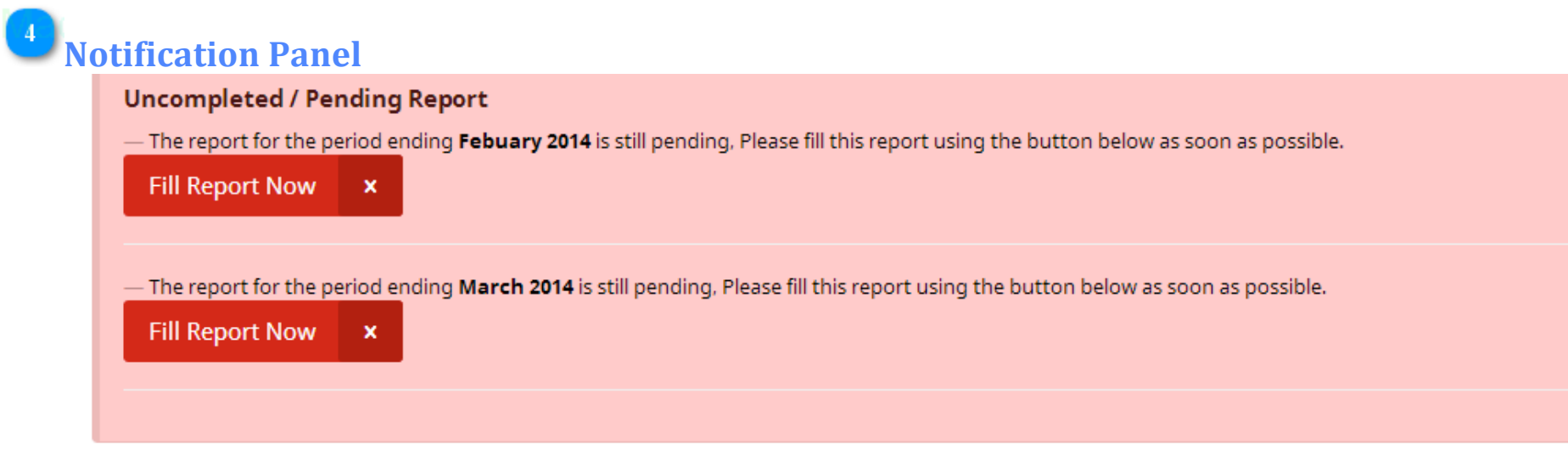

This panel is used for notification for uncompleted or pending report. This panel also display other notification like report approval, payment notification and others alike that are essential for the smooth running of the portal. Users are advised to pay attention to this panel and as this panel sometimes report critical information that demands urgent attention.

**Church Name** CHURCH: SYSTEM-CHURCH This field is for church name

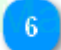

## **Login Name**

Lekan Ayorinde

This field should be name of the person that login to the panel.

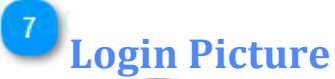

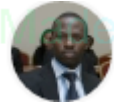

Every person that login must use a valid for easy identification.

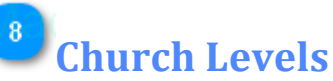

You are logged in as Church

This tells you if you logged in as a church or a District or National

## **Logout panel**

#### Log Out E

This Logout is for you to click to log you out whenever you are not working on the portal.

Always ensure you log out for security purpose.

## **CHAPTER 3 Reporting With Xcellerate**

## **Reporting With Xcellerate**

This panel consist of activities that has to do with submission, accessing and history report panel.

**Reporting With Xcellerate**

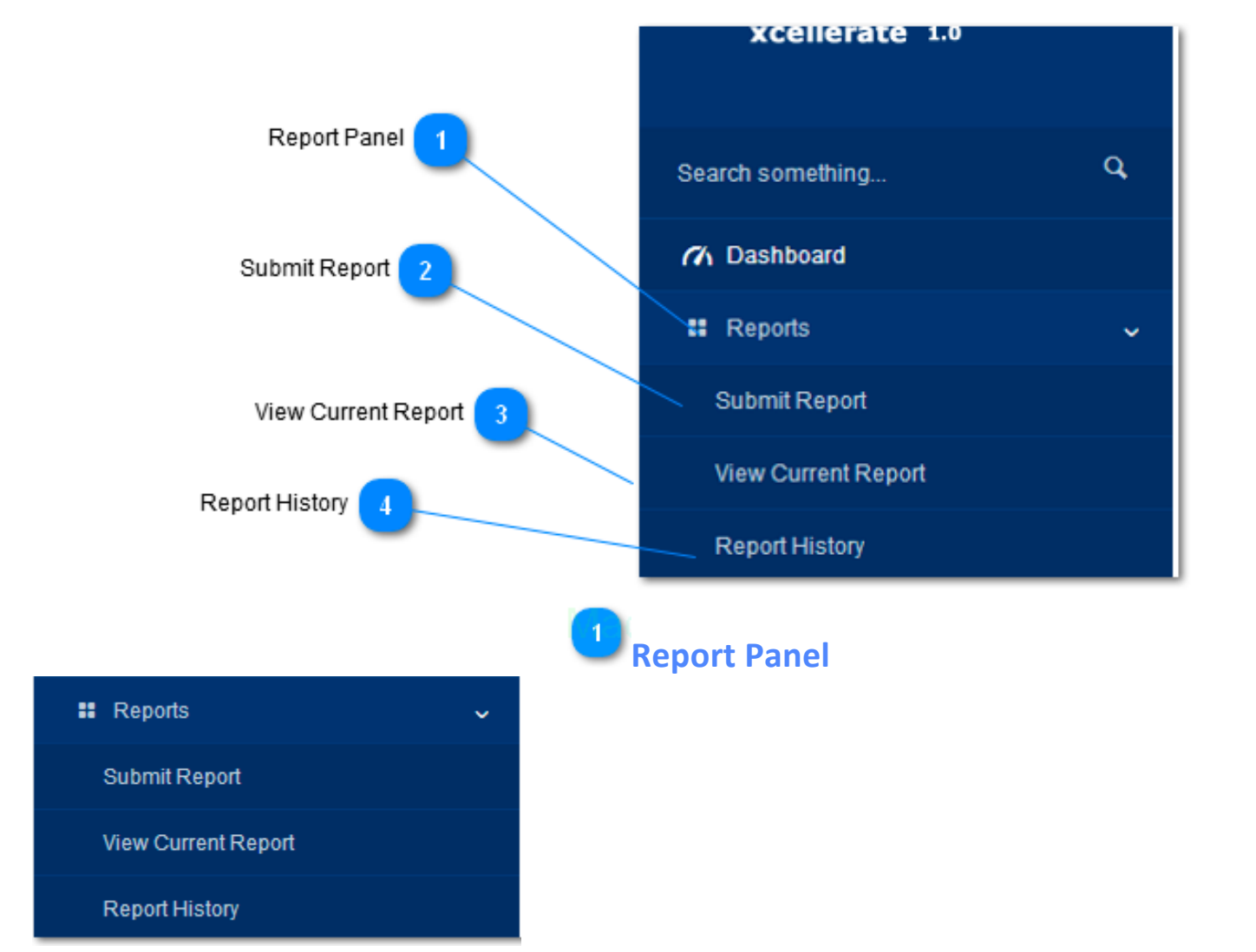

The report panel is a drop down that shows the Submit Report, View Current Report and Report History Panel. This panel makes it easy to navigate through different report sections.

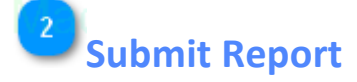

#### **Submit Report**

This panel is use to submit **new** and **outstanding report.** The features a rich user friendly interface that classify the monthly reporting template into sectional forms. Click on this menu to submit a new report.

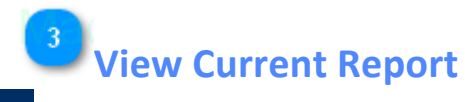

#### **View Current Report**

This panel populates report data submitted from the sectional forms accessible via the submit report menu on the navigation bar. The menu feature the following reporting functions:

- 1. Financial report summary
- 2. Dues and remittance computation
- 3. Spiritual and attendance report
- 4. Membership, intakes, credential workers report
- 5. Report approval and authorization
- 6. Approval and payment trend
- **7. Payment notification and remittance report**

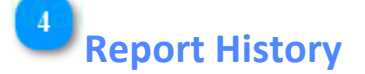

#### **Report History**

1. This panel shows all the compilation of the church data. It classifies the report into different section and gives an overview of all the report submitted which is grouped per annum.

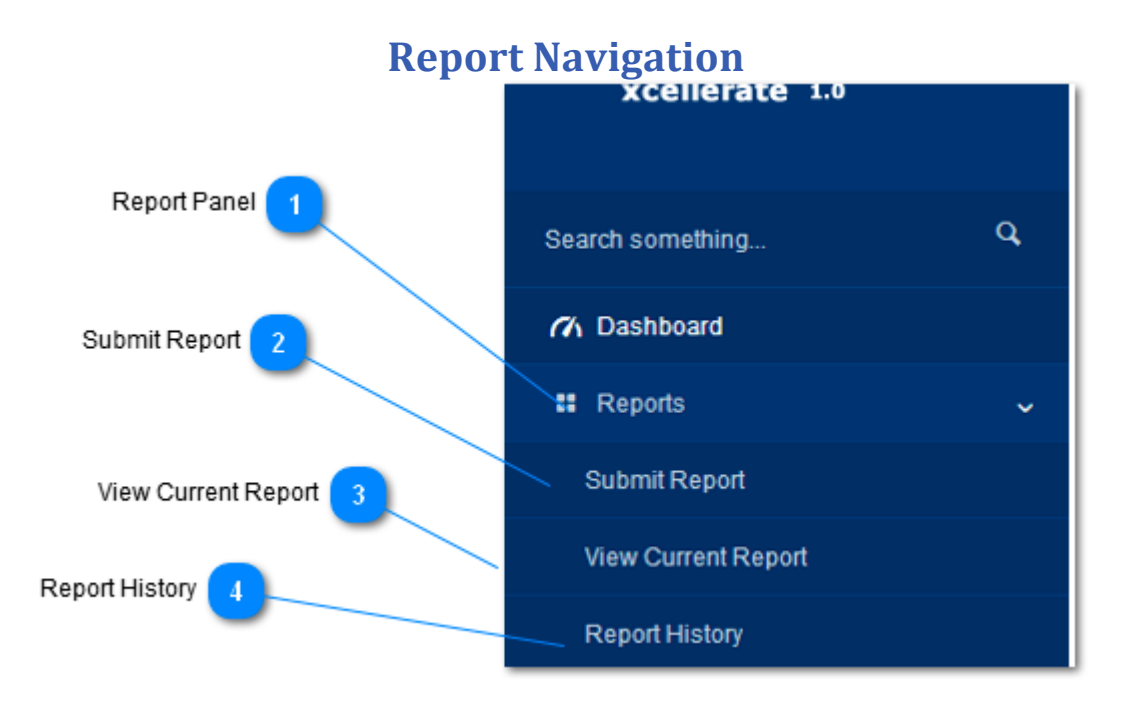

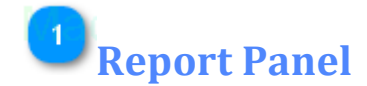

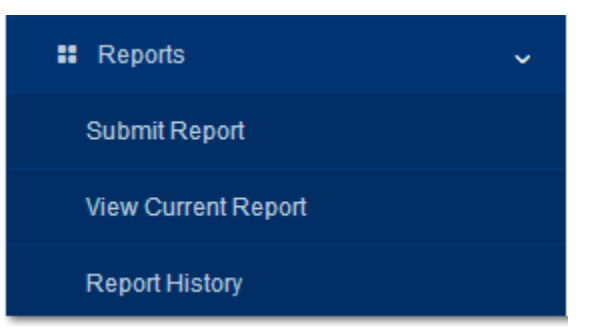

The report panel is a drop down that shows the Submit Report, View Current Report and Report History Panel. This panel makes it easy to navigate through different report sections.

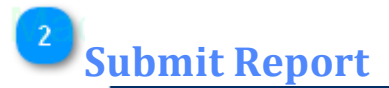

#### Submit Report

This panel is use to submit **new** and **outstanding report.** The features a rich user friendly interface that classify the monthly reporting template into sectional forms. Click on this menu to submit a new report.

## **View Current Report**

#### **View Current Report**

This panel populates report data submitted from the sectional forms accessible via the submit report menu on the navigation bar. The menu feature the following reporting functions:

- 1. Financial report summary
- 2. Dues and remittance computation

- 3. Spiritual and attendance report
- 4. Membership, intakes, credential workers report
- 5. Report approval and authorization
- 6. Approval and payment trend
- 7. Payment notification and remittance report

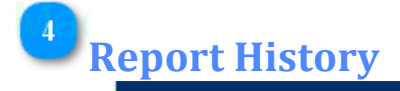

#### **Report History**

1. This panel shows all the compilation of the church data. It classifies the report into different section and gives an overview of all the report submitted which is grouped per annum.

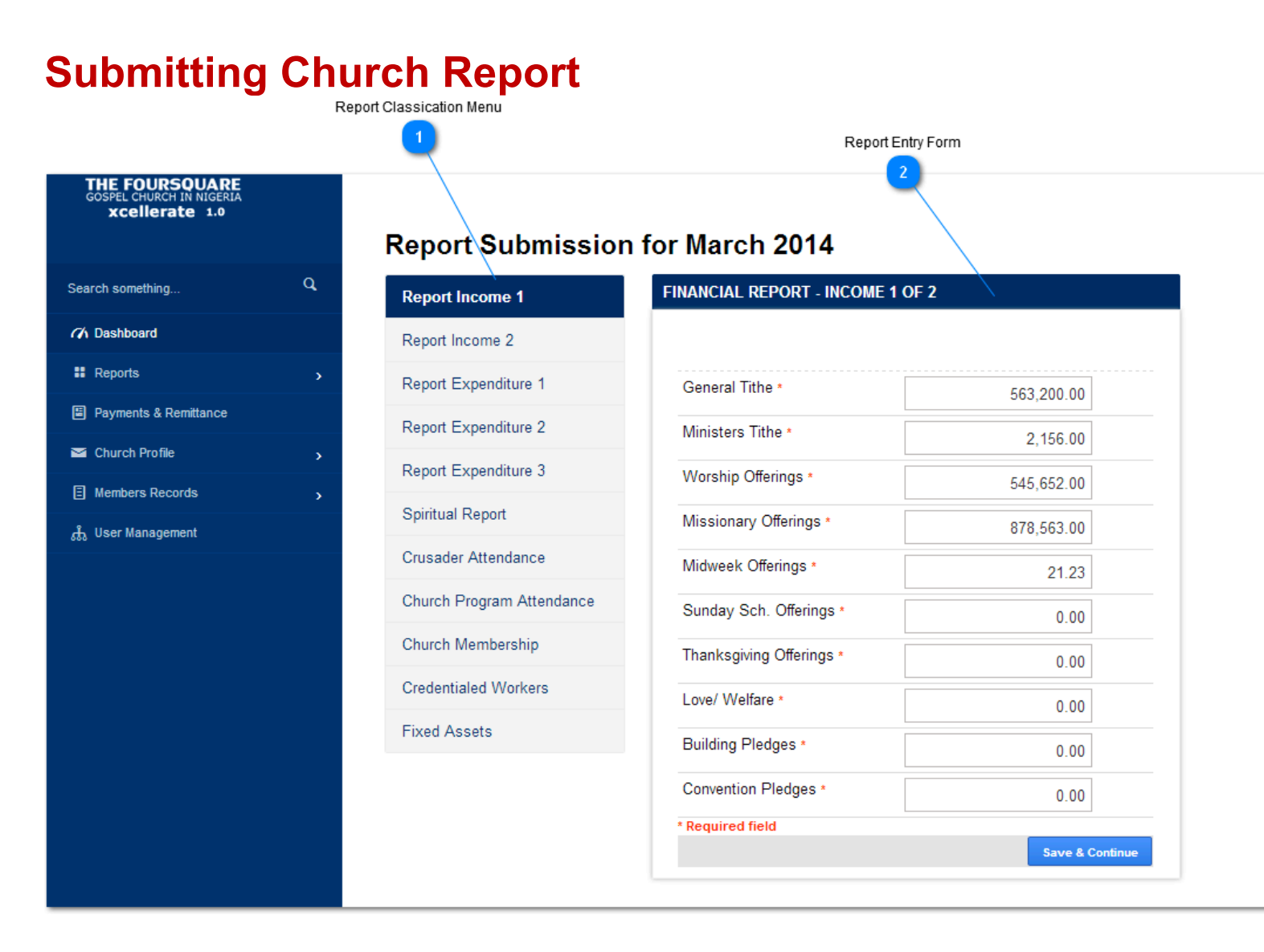

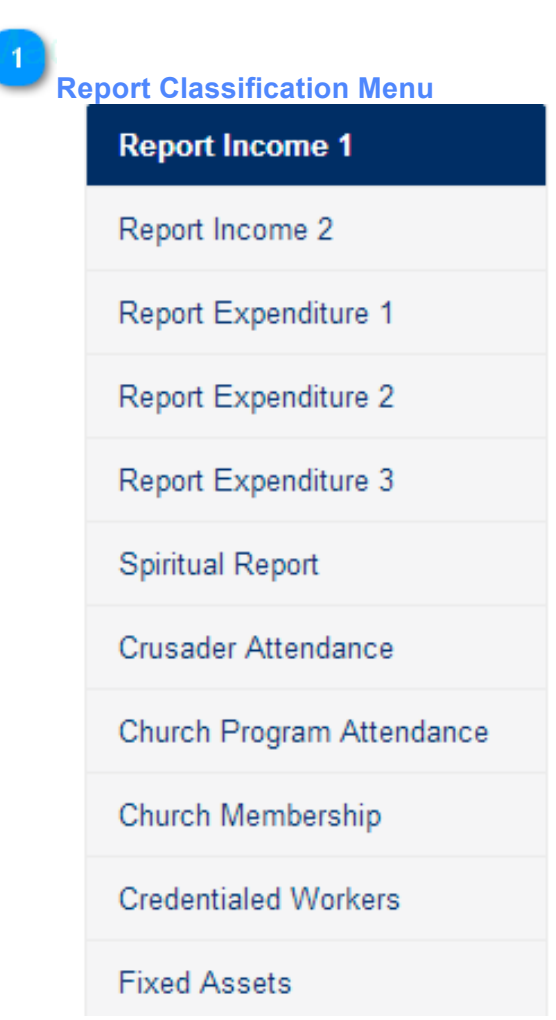

The reporting template has been classified into eleven-form section indicated in the menu above. The financial report takes five forms. Users can fill these forms in no particular order at different convenient succession by clicking on the desire report on the menu.

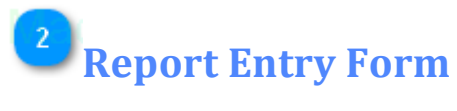

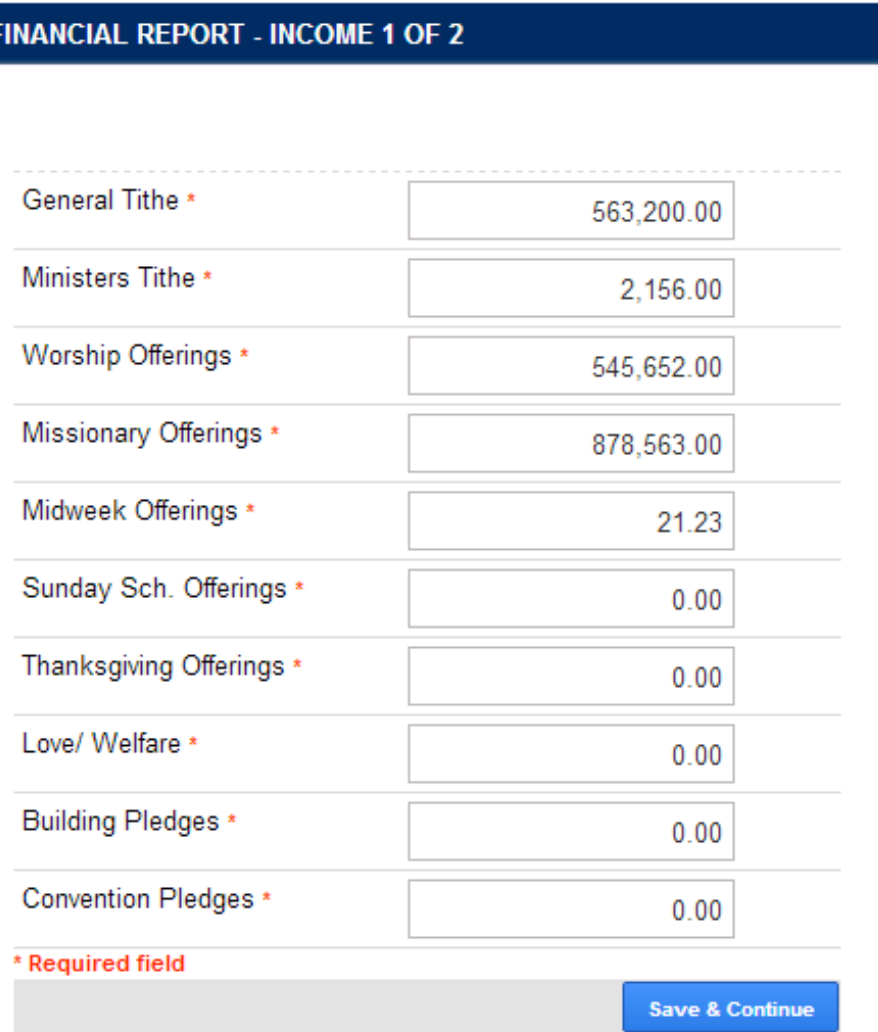

Each report classification is associated with entry form that is accessible by clicking on the report navigation menu. All form fields in the report entry form are required and comes with a default value that is preset from the database. Entries that are meant to accept currency value is default to **0.00** while numerical form entry are default to **0.** 

**NOTE:** Avoid leaving form entry blank, as this will throw a validation error. Instead enter **0** or 0.00 for field s that are meant to be blank.

After filling the report entry form always **click the save and continue button** or you risk losing the data imputed for that form session.

When entry currency do not add comma as the system will automatically add the comma **(,)** for you.

## **Finalizing your Report**

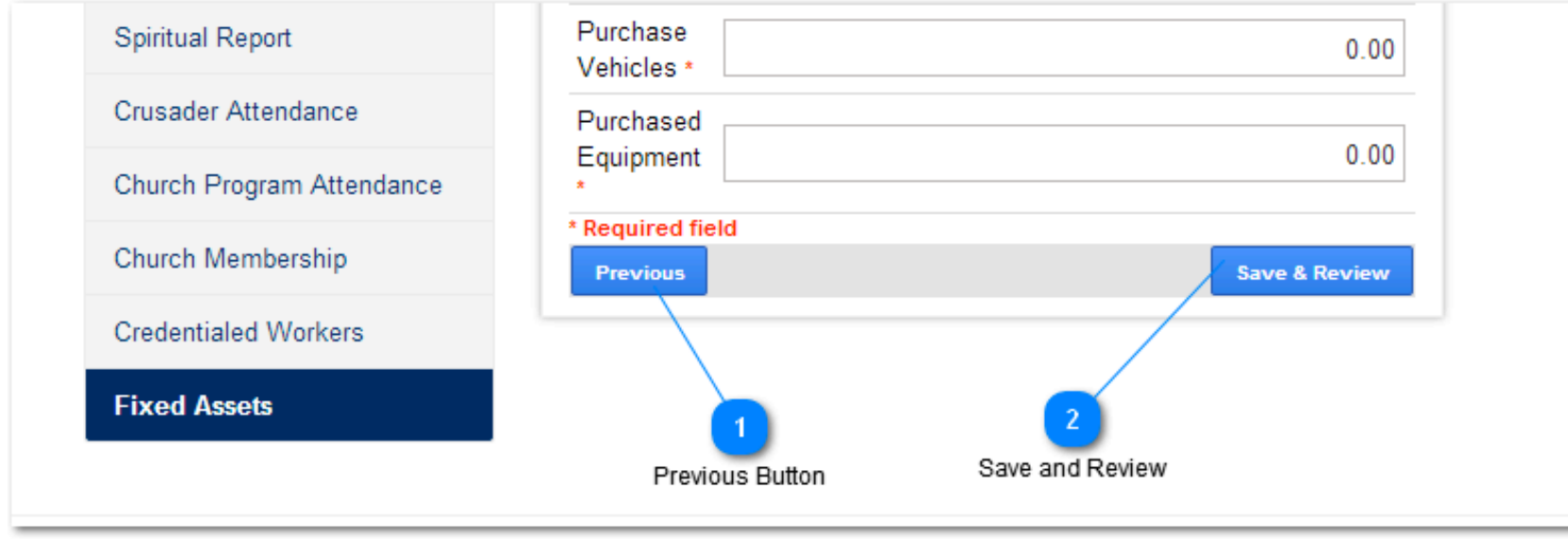

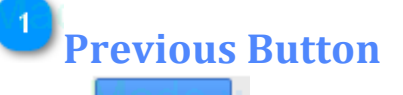

Previous

Use this button to navigate previous report.

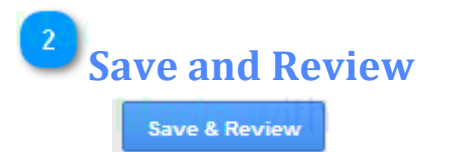

The last report on the report entry form is the fixed asset. This report is important because it transfers protocol from the entry form to the report review page; it is the only

report form that has the save and review button. Even if you don't have any input for the fix asset form, it is mandatory to click on the fixed Asset menu and click on save and review to finalize the report.

## **Accessing Current Report - Current Month View**

This panel shows the compilation of data filled in and how they are classified into different sections.

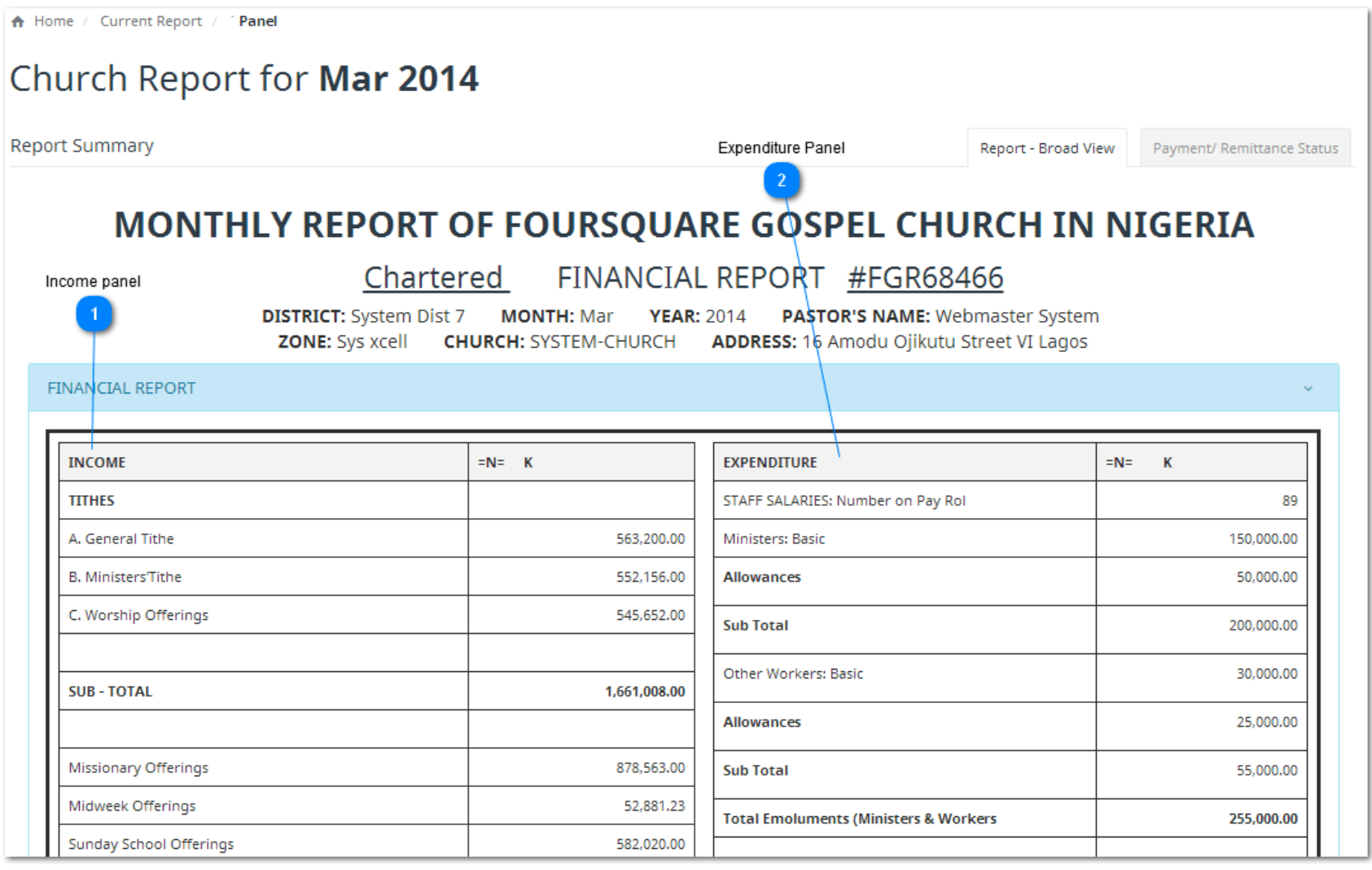

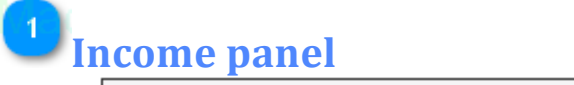

**INCOME**  $=N=$  K

This panel shows the Income panel and all the figures inputted with a subtotal

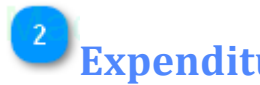

**EXPENDITURE** 

**Expenditure Panel** 

 $=N=$ К

This Expenditure panel display all that is inputted into this panel.

 $\blacktriangle$ 

Fixed Asset

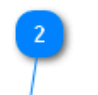

National Dues  $\mathbf{1}$ 

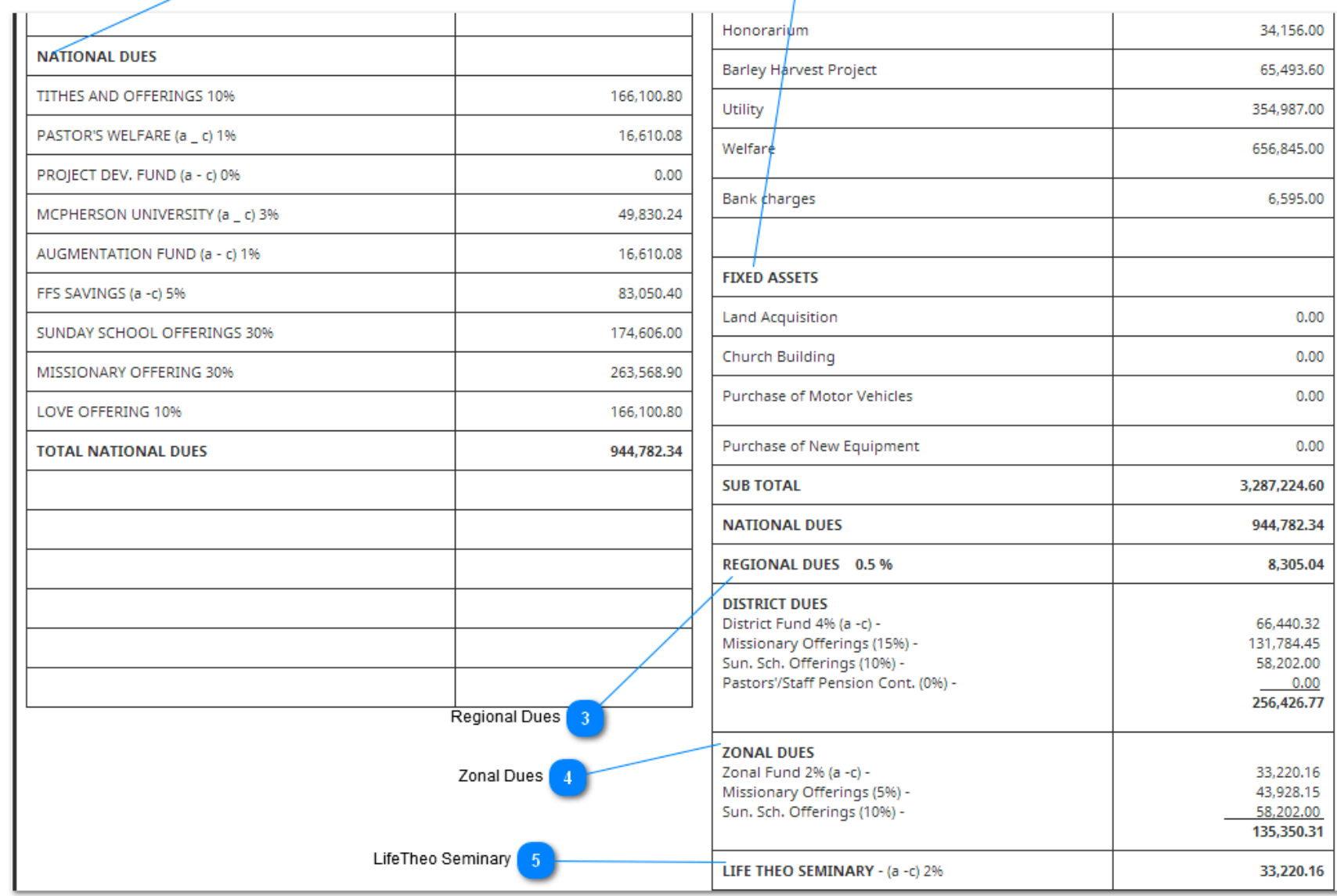

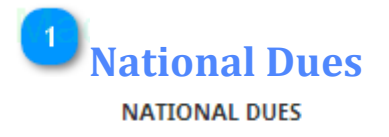

**Fixed Asset FIXED ASSETS** 

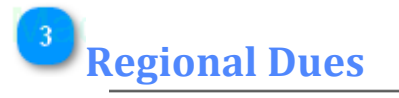

REGIONAL DUES 0.5 %

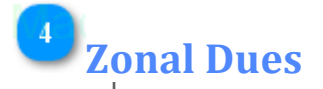

**ZONAL DUES** Zonal Fund 2% (a -c) -Missionary Offerings (5%) -Sun. Sch. Offerings (10%) -

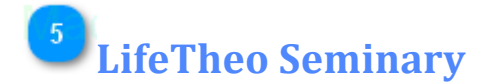

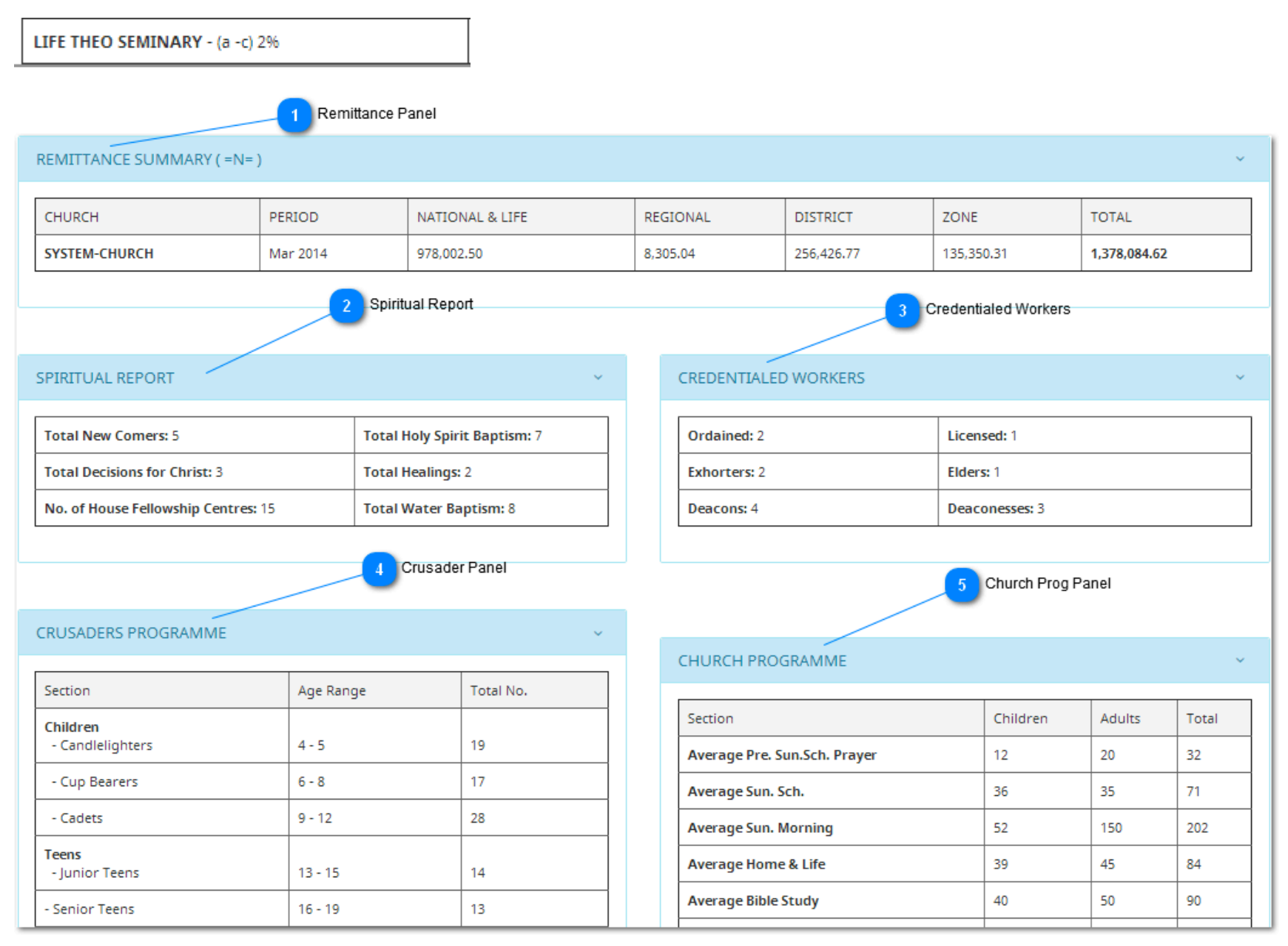

The view shows the compilation of spiritual, attendance and crusader reports.

## **Approving and Editing Report**

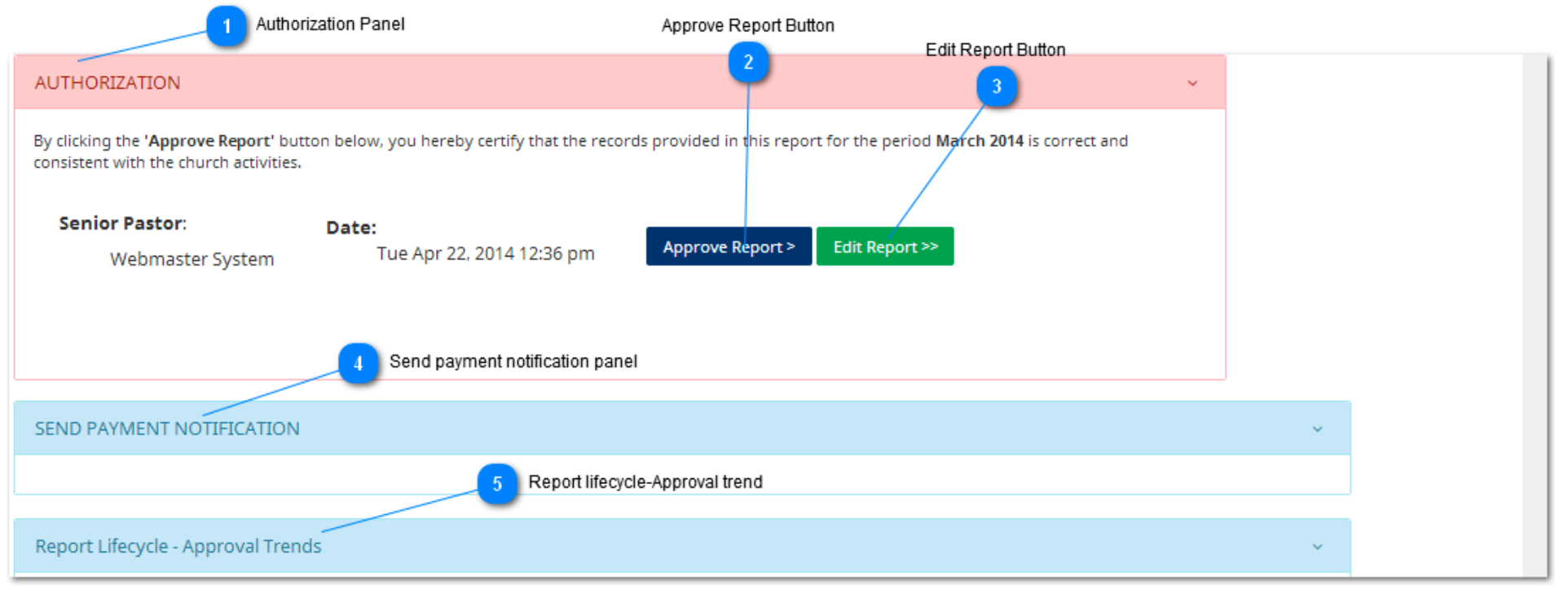

## **Authorization Panel**

**AUTHORIZATION** 

This panel is very important. Attention must be paid to this area.

## **Approve Report Button** Edit Report >>

This approve report panel button must be click for your report to be approved by the person in charge and also activates your report. When this button is clicked you are saying your report is complete.

**Edit Report Button** 

**Approve Report >** 

The **edit report button** gives the user the opportunity to edit a report before clicking the **approve report button.** In case if there are errors or omission the **edit report button** is the button to click as far as the approve button has not be clicked.

## **Send payment notification panel**

Report Lifecycle - Approval Trends

This panel send and show notifications of payment made by a church and a report is send to the receiver of the report.

## **Report lifecycle-Approval trend**

SEND PAYMENT NOTIFICATION

This panel informs you if your report has been approved or disapproved. If your report is disapproved it tells you the reason.
# **CHAPTER 4 Payment Notification**

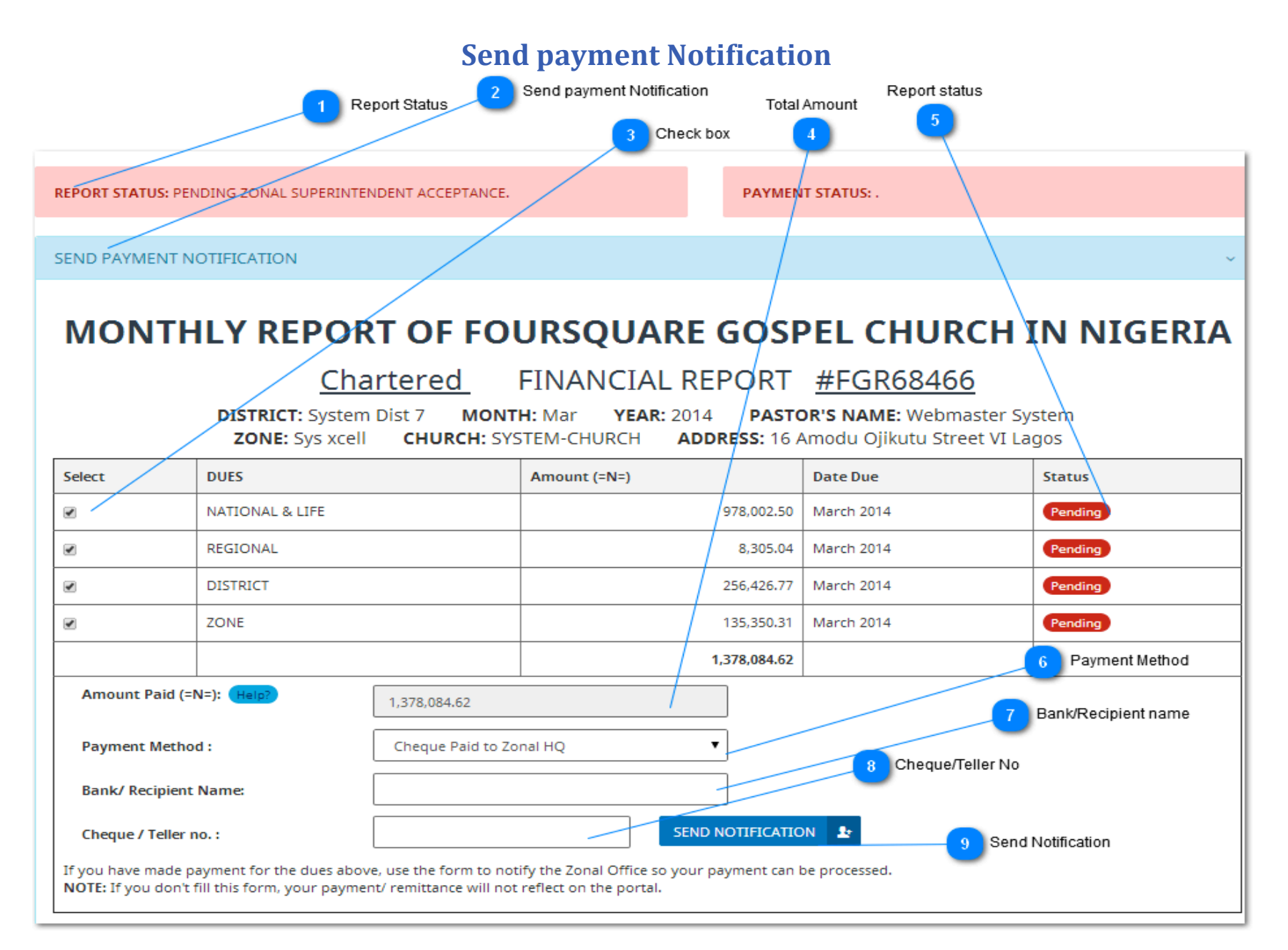

**Report Status**

REPORT STATUS: PENDING ZONAL SUPERINTENDENT ACCEPTANCE.

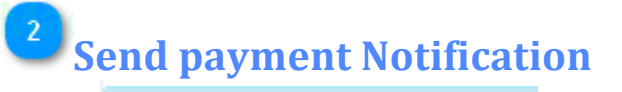

#### SEND PAYMENT NOTIFICATION

This panel displays the actual remittance to be paid. Also, it automatically generates the amount all you need to do is to tick the due you want to pay. For example, if you want to pay for national dues or all the dues all you need to do is to put the cursor in the box indicated in Fig3 and click. The amount automatically populated and summation figure will be display in **figure4** . In addition, if your payment is **pending** as showed in **figure5** it means your payment is still undergoing a review and if the status changed to **approved** then your payment is **accepted**.

This button **Figure6** shows the form of payment. It could be cash paid to a bank, bank transfer, or cheque. Click the arrow button to indicate your form of payment.

This button **Figure7** should be filled with the name of the person or pastor who made the transaction.

This panel **Figure8** is for cheque number or teller number.

**Copyright 2014, All rights reserved** This panel in **figure9** is the final phase of a report. When all remittance have been paid this button should be click which send a notification to the zone that that a particular church has just paid their dues.

**NOTE:**The amount for the remittance should not be written manual, the system automatically generates the amount to be paid.

**Check box**

✔

Note: You are to check the box provided on the board the left hand side. **Select** the due according to how they are arranged.

**Total Amount**

1,378,084.62

This panel will automatically display the total amount to be paid.

**Report status Pending** with Dr

It display if your report is **pending or approved.** 

 $\bullet$ 

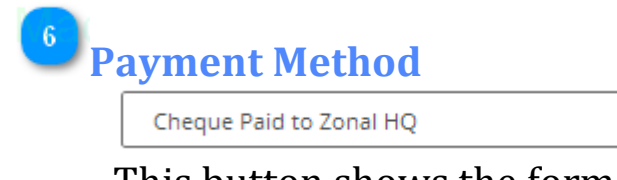

**Copyright 2014, All rights reserved** This button shows the form of payment. It could be cash paid to a bank, bank transfer,or cheque. Click the arrow button to indicate your form of payment.

# **Bank/Recipient name**

This button should be filled with the name of the person or pastor who made the transaction.

# **Cheque/Teller No**

This panel is for cheque number or teller number.

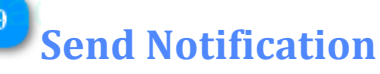

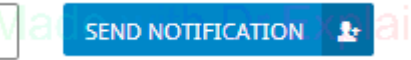

This panel is the final phase of a report. When all remittance have been paid this button should be click which send a notification to the zone that that a particular church has just paid their dues.

**NOTE:** The amount for the remittance should not be written manual, the system automatically generates the amount to be paid.

#### **CHAPTER 5**

# **ZONE/DISTRICTS PAYMENT APPROVAL PANEL**

#### **ZONE**/**DISTRICTS AND PAYMENT APPROVAL PANEL**

Please select a church to approve/reject transaction

# **PAYMENT TRANSACTION FOR MARCH 2014**

# Zone: BADAGRY ZONE

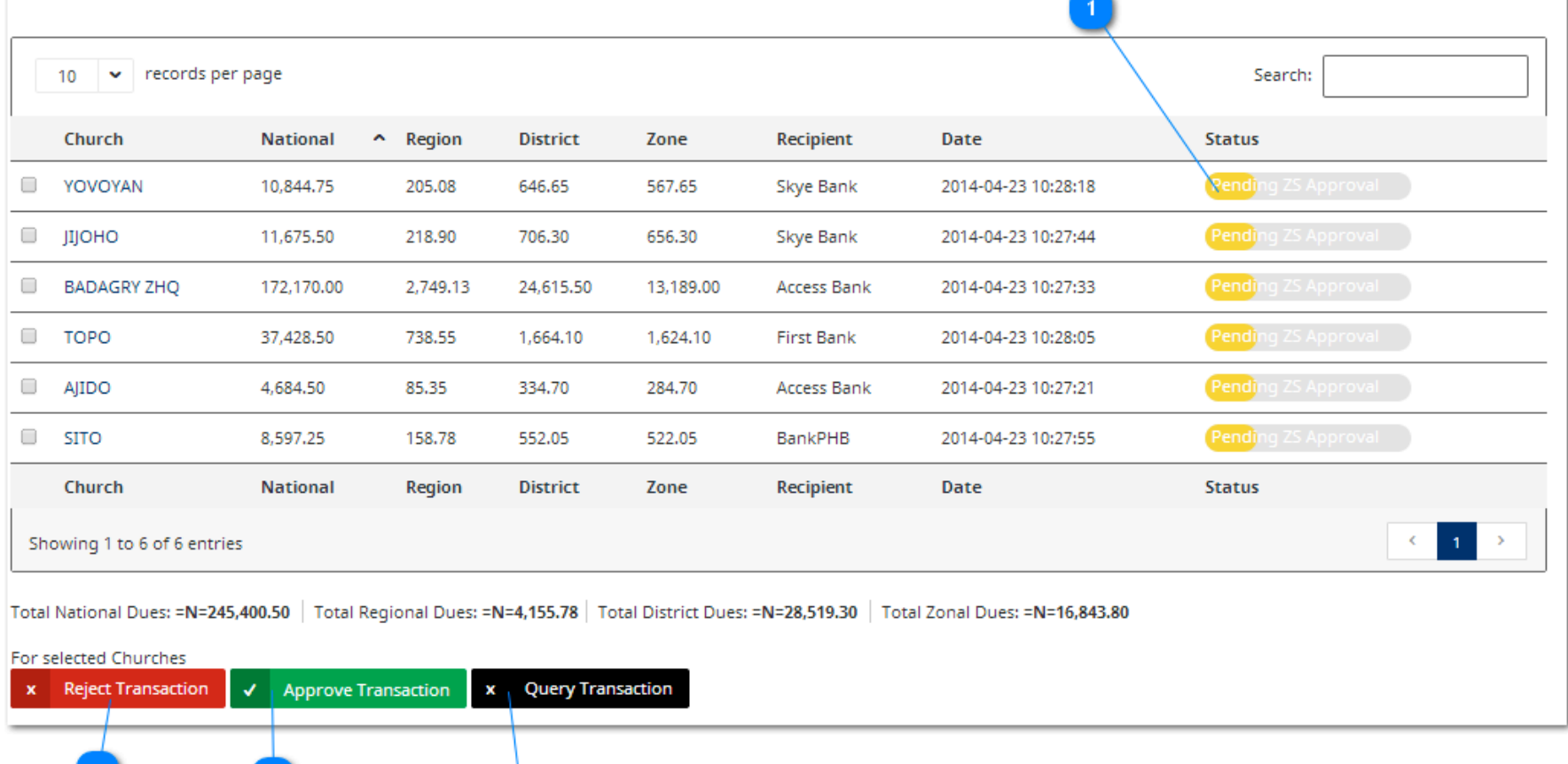

**Pending ZS Approval** 

This button **Figure1** displays the status of payment of a local church. For a report to be pending it means it has not be attended to.

The **Figure2** button means a **ZS** finds the report incomplete or the payment is incomplete .The small box on the left hand side will be checked and the **figure2** will be click to indicate that the report is rejected.

This panel button **figure3** signifies that a report is correct and met all the requirements. The small box on the left hand side will be checked and the **figure3** will be clicked to send the report to the church.

This panel button figure4 signifies a report is not accepted due to the incomplete payment. The small box on the left hand side will be checked and the **figure4** will be clicked to send the report to the church

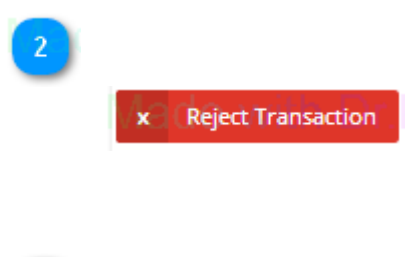

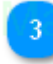

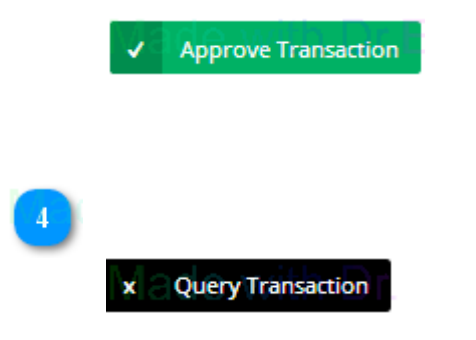

# **CHAPTER 6 Church Profile**

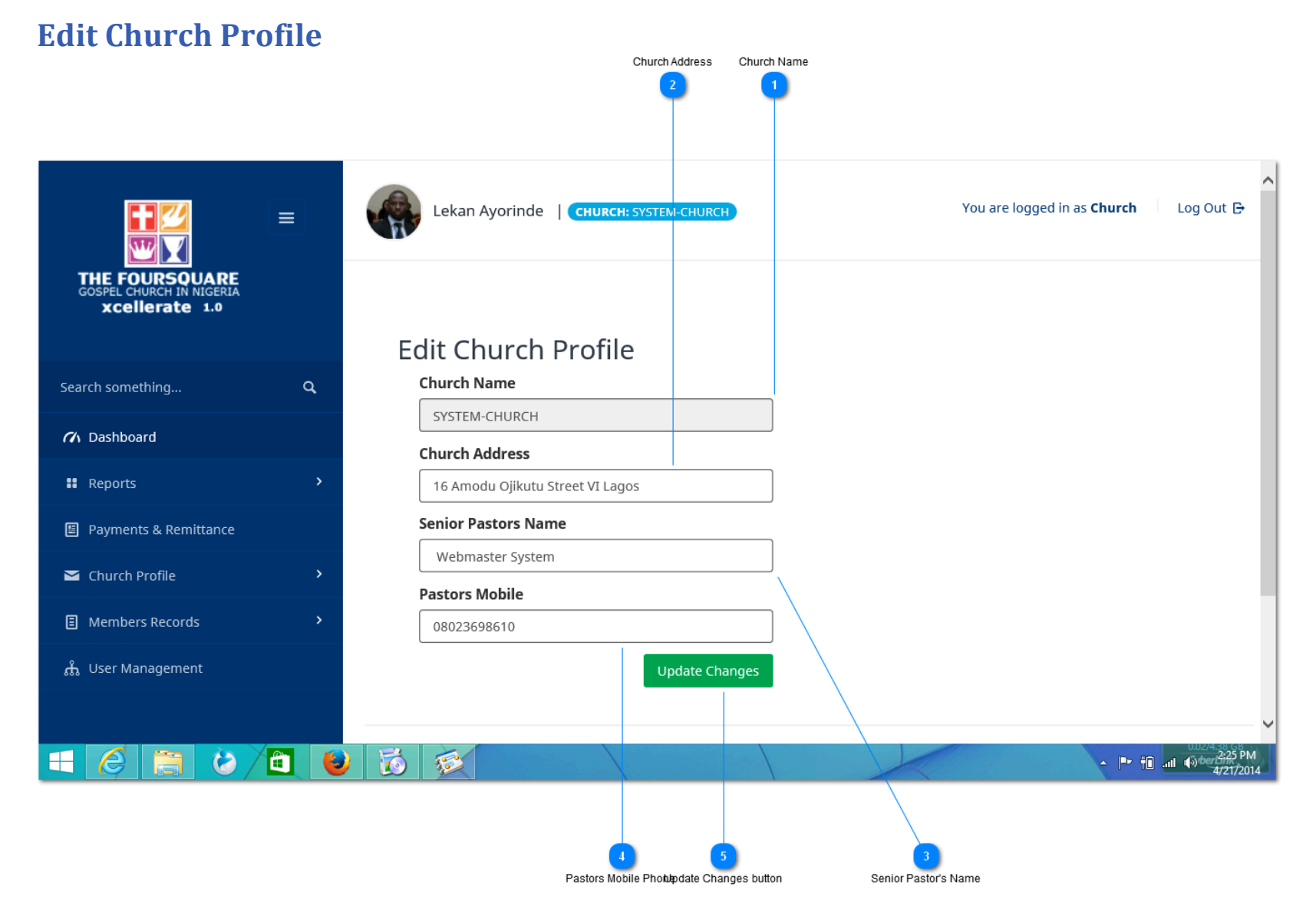

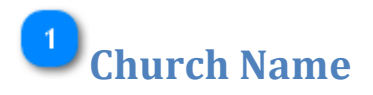

SYSTEM-CHURCH

This field is a system defined parameter and therefore is not editable by the user.

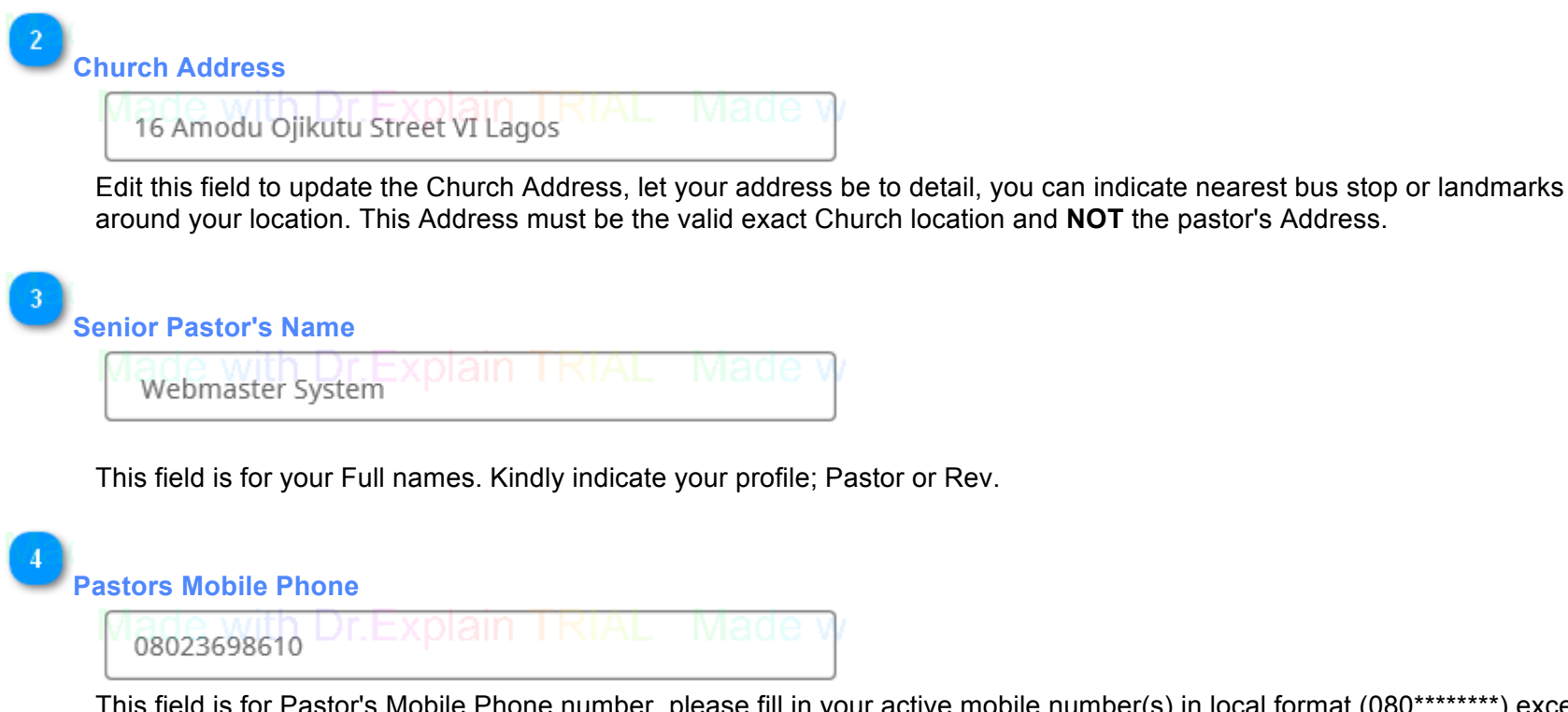

This field is for Pastor's Mobile Phone number, please fill in your active mobile number(s) in local format (080\*\*\*\*\*\*\*\*) except you designation is outside Nigeria. Should you have two phone numbers please separate them with a coma ","(080\*\*\*\*\*\*\*\*,080\*\*\*\*\*\*\*\*).

**NOTE :** Landline is not acceptable .

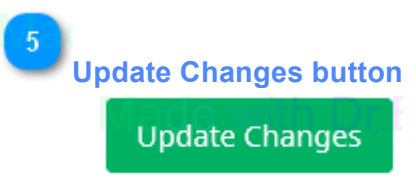

Click on update button to **activate** all the changes you have made.

# **CHAPTER 7 Members Records**

## **Member Records**

The member's record section features a robust database that stores and filter church member's data, this data are to be filled for each member of the local church. This is not limited to the inducted members of the Foursquare Church, but can also be extended to keep worshippers and crusaders records.

#### **Adding New Members**

To add a new members record click on **Members Record** on the Navigation Bar and select add **New Members Record** from the drop down menu.

```
Upload	Members	Photograph
      200 x 150
Select image
```
Click on the **select image button** to upload members photograph. Please ensure the

passport photograph exist already on your computer.\* this field is **OPTIONAL**.

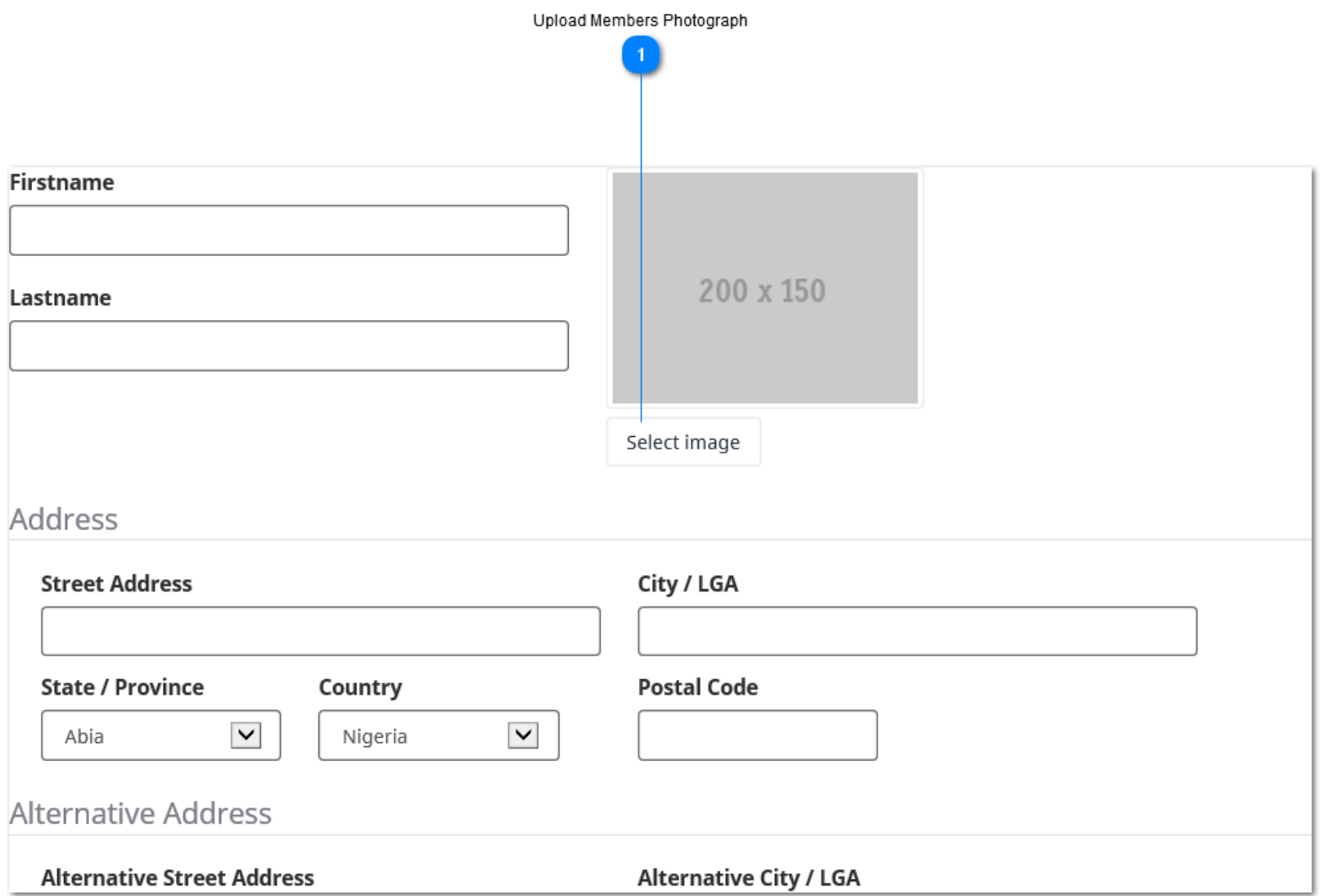

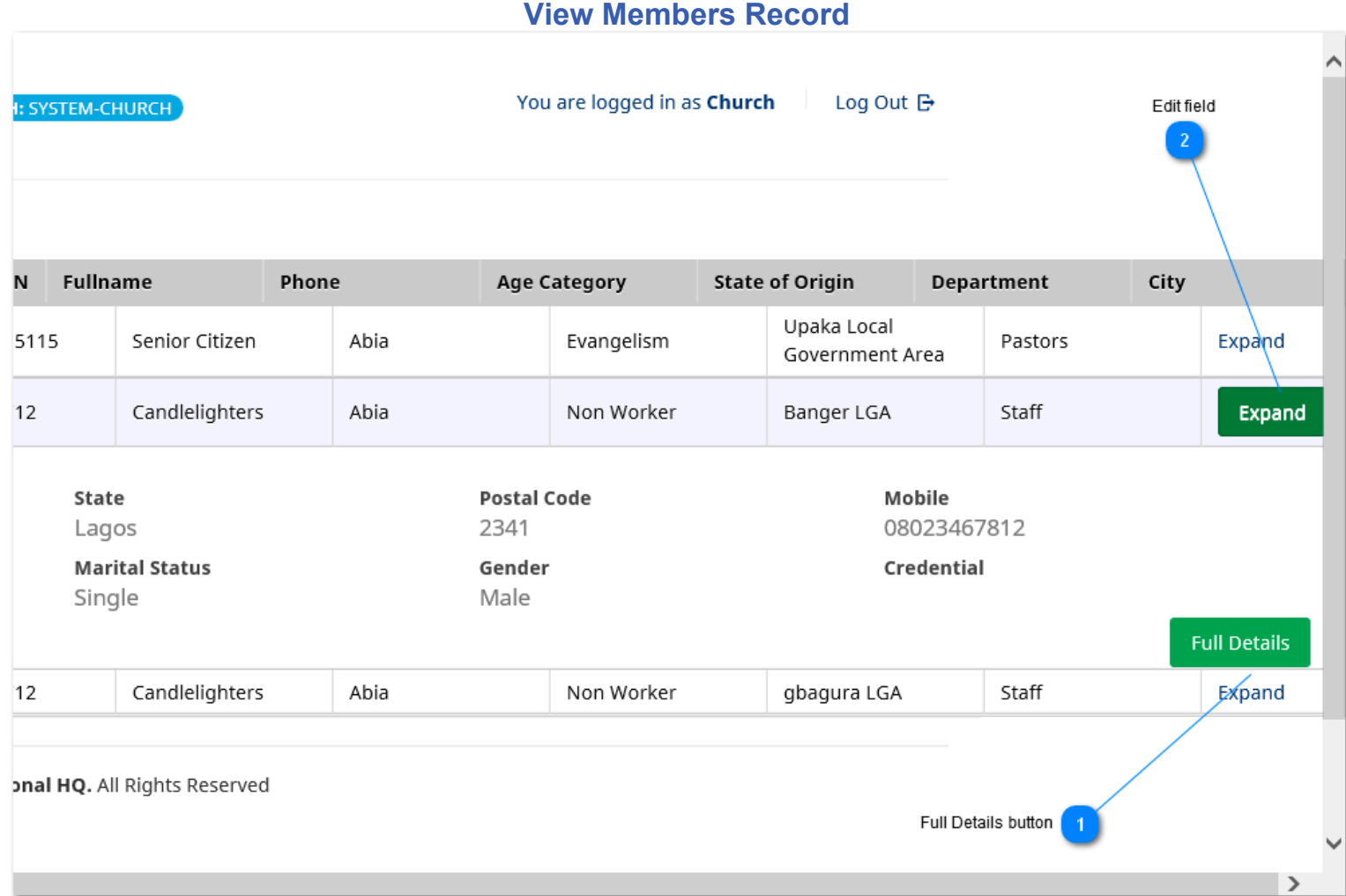

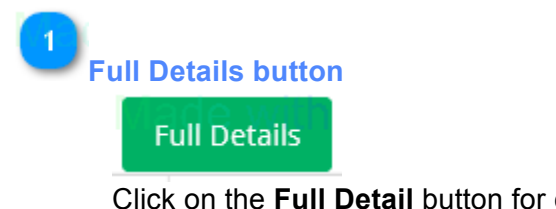

Click on the **Full Detail** button for complete submitted data and subsiquent updates.

 $\left| \frac{2}{2} \right|$ **Edit field** Expand

Click on the **Expand Button** to view a little more details about the selected member's information

#### **Editing Members Record**

Members Record can be updated from the view members panel ; This panel provides a view detail button that activates the edit functionalities

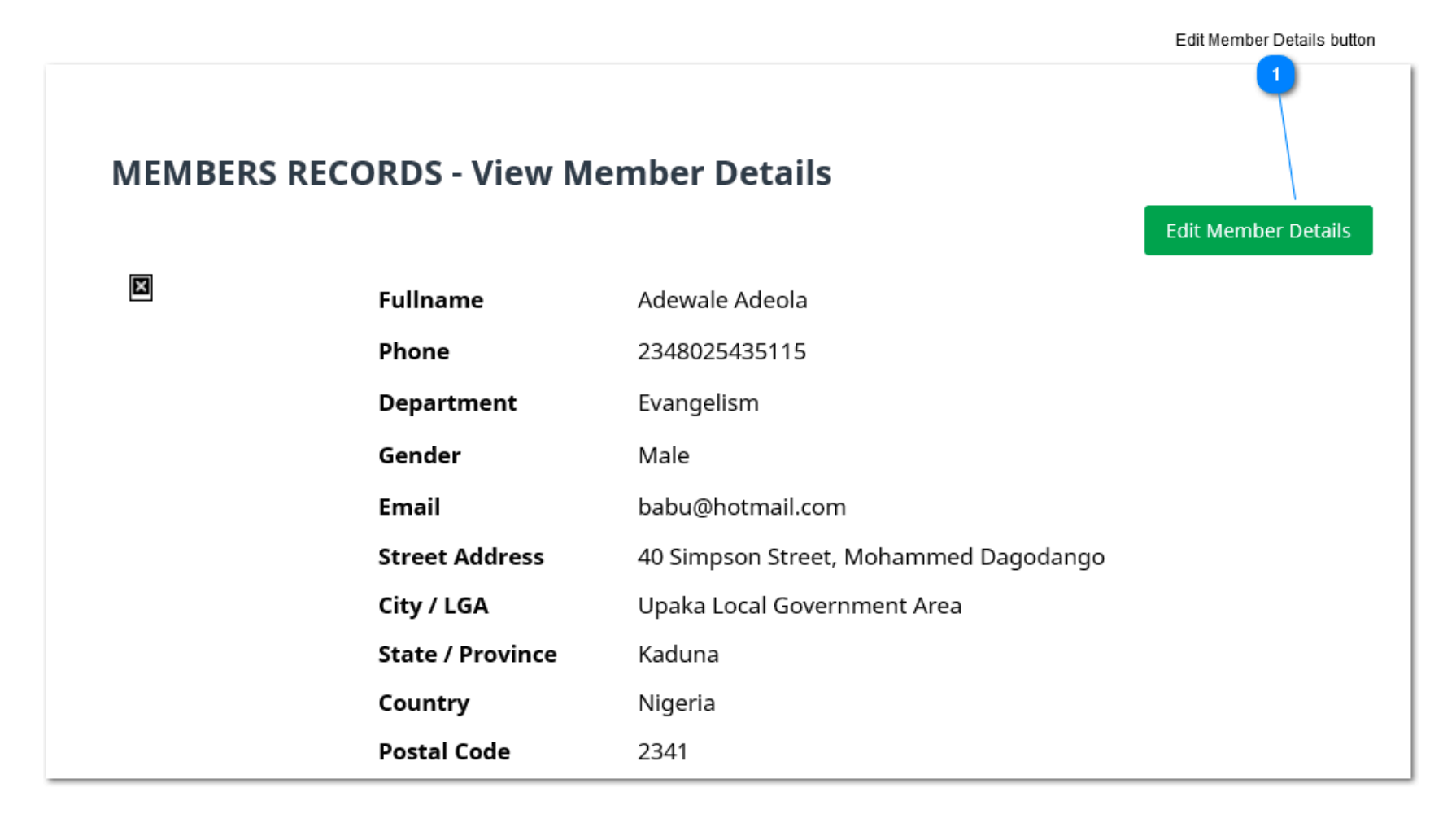

## **CHAPTER 8**

# **ZONE/DISTRICT VIEW**

#### **Report All Entry**

This report entry shows all the data that have been compiled.It give an overview of every information filled in. And this information can be used in different way be it PDF,EXCEL e.t.c. Also, this panel has a **summary button** that makes it easy to see all the information in a chart form.

#### **Zone/District Report Achive**

**COLUMNS:**This panel displays the **Zone/District Report Achive** table which allows you to arrange table as desired. Click the column button and arrange the table as you desire.

**EXPORT:** This control button displays the various export format you can use to export the remitance data. supported format includes: DOC,PDF,EXCEL,CSV AND XML.

**SEARCH:**This enables you to search the portal in the order of periods or fields

**SUMMARY:**This tab displays the summarised review of the records in a table calibrated in zonal report fromVISTORS,WATER BAPTISM SUNDAY SCHOOL etc..

It futher has a bar chart icon on top of the table.On clicking this icon,a bar chart summary of the report is displayed in graphic details.

**Note:**The chart option button gives you the option to choose the chart type you prefer you could also change the graphic options too.

#### **Zone/District Report Achive**

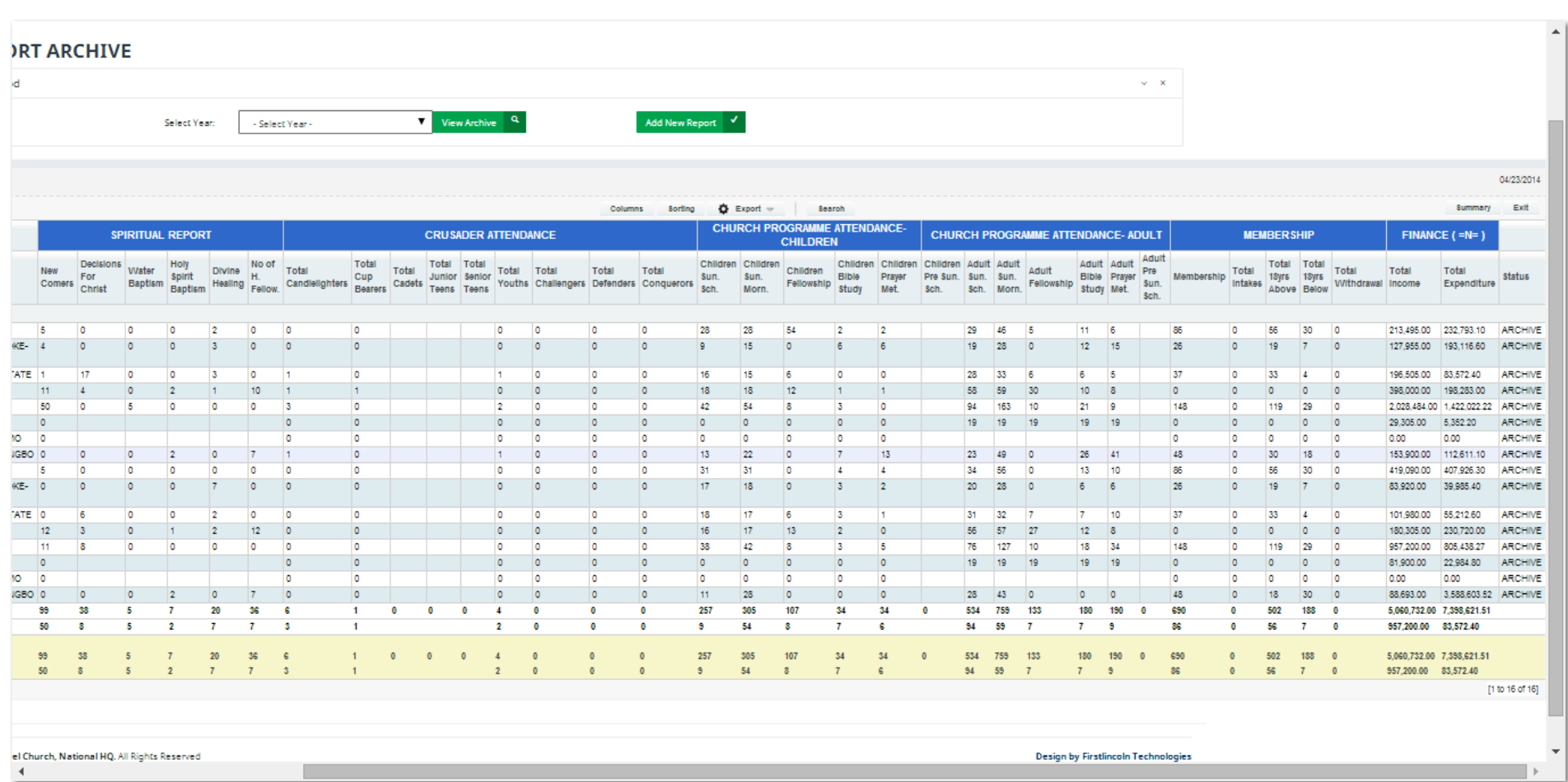

#### **Zone/District Report Analytics**

#### **Report Analytics**

This page displays a detailed and comprehensive view of all the reports grouped by zone/District for each local church under various zones for ZONAL level analysis.

It displays all churches in the ZONE/DISTRICT and the report is in a tabular form.

It displays the subdivided view of all the reports from VISTORS, WATER BAPTISM SUNDAY SCHOOL etc..

It further displays the report in LM(Last Month),TM(Current Month) LY(Last year) for easy analysis.

It display the total number for TM(current month) at the bottom of the page.

It also has a percentage variation column.

**COLUMNS:** This tab displays the district progression analytics table and allows you to arrange table as desired

**EXPORT:** This control button displays the various export formats you can use to export the remittance data. Supported format includes: DOC,PDF,EXCEL,CSV AND XML.

**SEARCH:** This enables you to search the portal in the order of periods or fields

**SUMMARY:** This tab displays the summarized review of the records in a table calibrated in

zonal report from VISTORS, WATER BAPTISM SUNDAY SCHOOL etc.

It further has a bar chart icon on top of the table. On clicking this icon, a bar chart summary of the report is displayed in graphic details.

Note: The chart option button gives you the option to choose the chart type you prefer you could also change the graphic options too.

## **Zone/District Report Analytics**

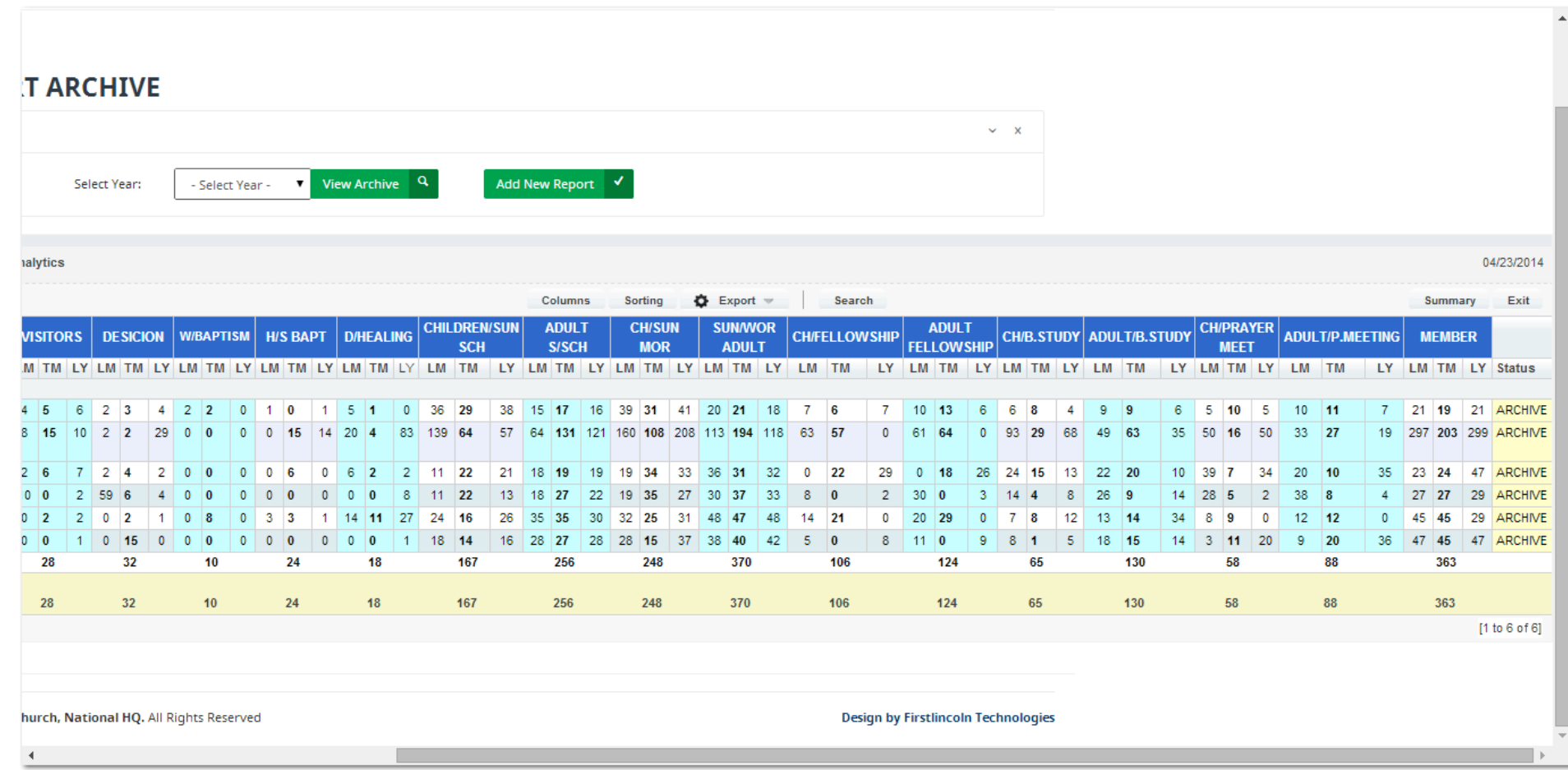

#### **ZONE/DISTRICT SPIRITUAL AND CRUSADER REPORT**

The panel displays all the churches under a zone/District. It captures the overall spiritual and crusader report at a glance for zonal level analysis.

**COLUMNS:** This tab displays the district progression analytics table and allows you to arrange table as desired

**EXPORT:** This control button displays the various export formats you can use to export the remittance data. Supported format includes: DOC,PDF,EXCEL,CSV AND XML. **SEARCH:** This enables you to search the portal in the order of periods or fields **SUMMARY:** This tab displays the summarized review of the records in a table calibrated in zonal report from Newcomers to candle lighters to junior teens to challengers and conquerors

It further has a bar chart icon on top of the table. On clicking this icon, a bar chart summary of the report is displayed in graphic details.

**Note:** The chart option button gives you the option to choose the chart type you prefer you could also change the graphic options too.

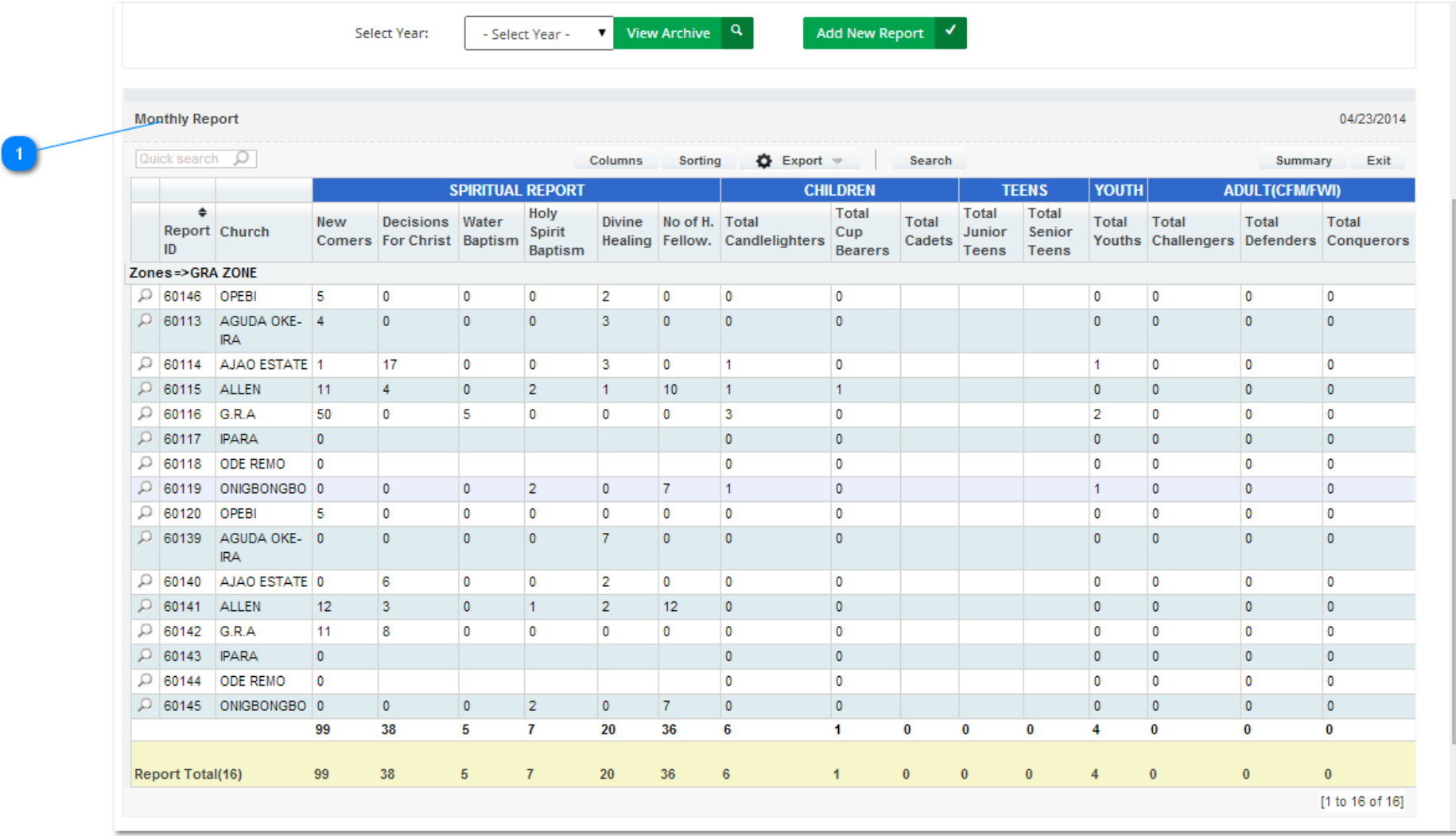

#### **ZONE/DISTRICT SPIRITUAL AND CRUSADER REPORT**

#### **ZONE/DISTRICT ATTENDANCE AND MEMBERSHIP REPORT**

The panel displays all the churches under a zone/District. It captures the overall attendance and membership report at a glance for zonal level analysis.

**COLUMNS:** This tab displays the district progression analytics table and allows you to arrange table as desired

**EXPORT:** This control button displays the various export format you can use to export the remittance data. supported format includes: DOC,PDF,EXCEL,CSV AND XML. **SEARCH:** This enables you to search the portal in the order of periods or fields **SUMMARY:** This tab displays the summarized review of the records in a table calibrated in zonal report from Newcomers to candle lighters to junior teens to challengers and conquerors

It further has a bar chart icon on top of the table. On clicking this icon, a bar chart summary of the report is displayed in graphic details.

**Note:** The chart option button gives you the option to choose the chart type you prefer you could also change the graphic options too.

#### **Xcellerate 1.0 – Visual Quick Start Guide 65**

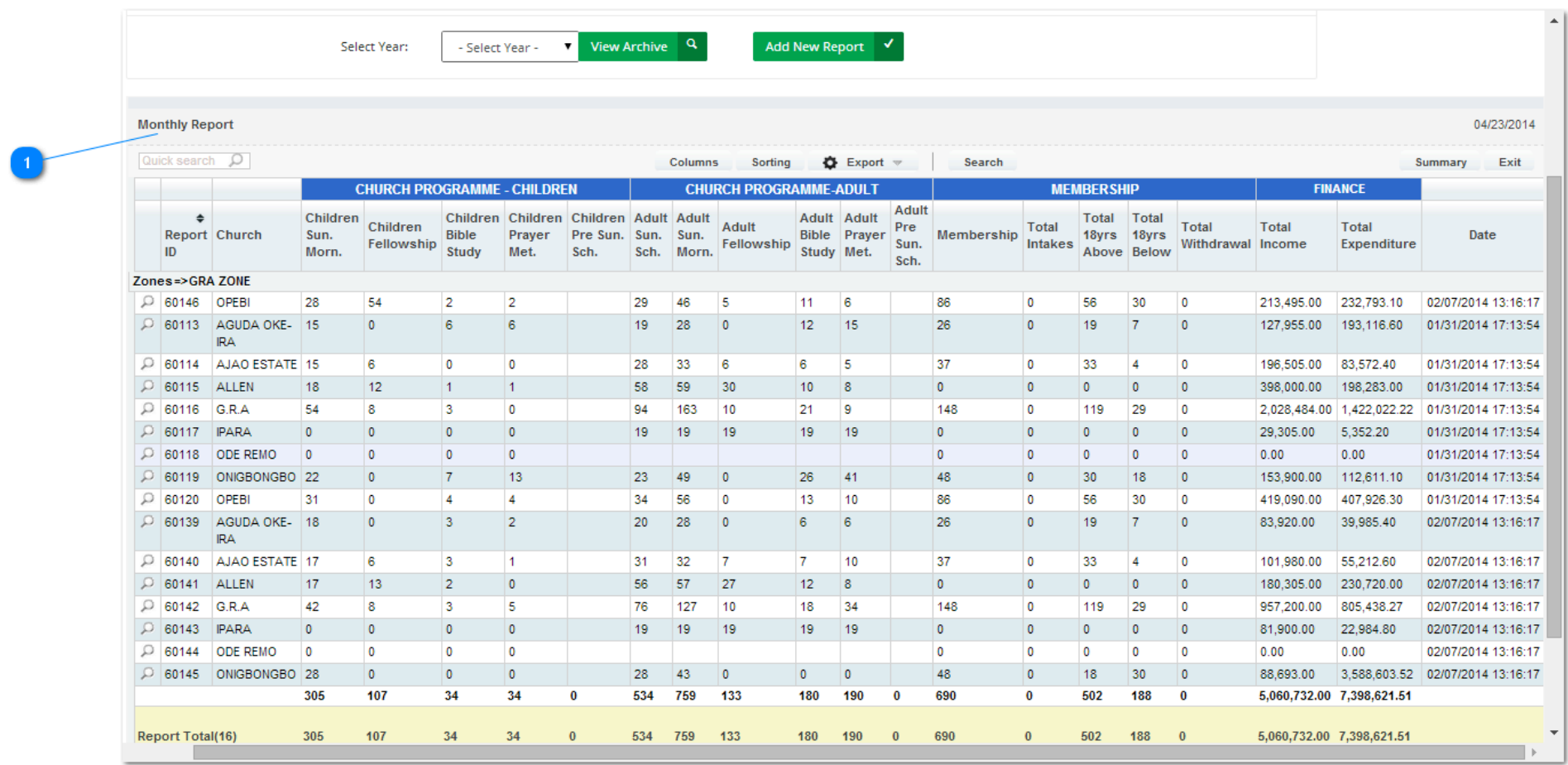

#### **ZONE/DISTRICT ATTENDANCE AND MEMBERSHIP REPORT**

# **CHAPTER 9 USER MANAGEMENT PANEL**

# **User Management**

The user management panel allows the Zone to add users that will be managing the zone portal. Multiple user can be created and each user will have a username and password in order to track user. Also, different users can have different access level.

#### **Managing Users**

This panel helps the Zone to manage the users that they have created. This panel area has the delete button in case where a particular user needs to be removed.

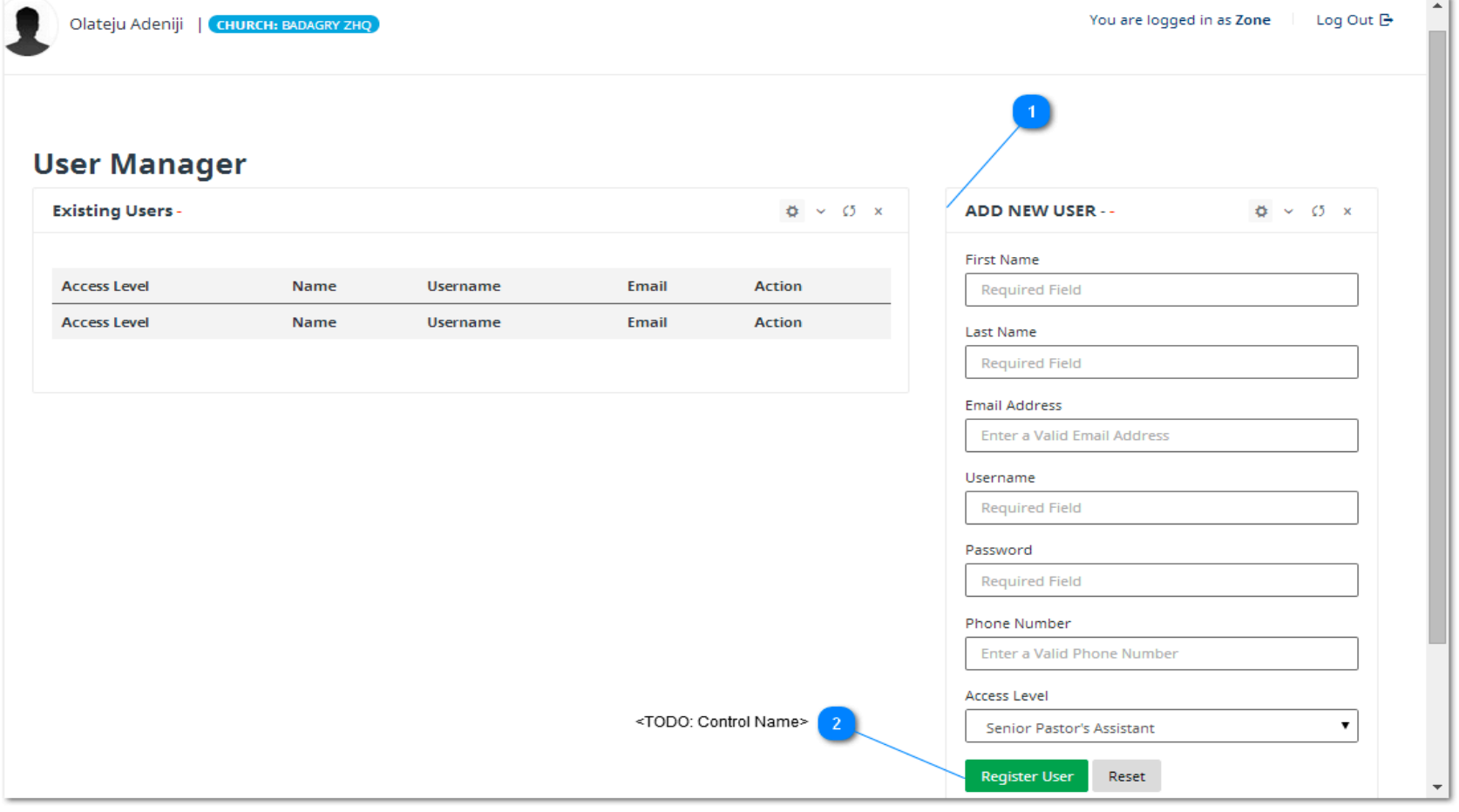

#### **Adding new user**

#### ADD NEW USER .

This panel allows **ZS** to create any number of users that will be managing the Zone report. All that needs to be done is to fill the form as show in **figure1**. Ensure you fill in correct and functional email address and Mobile number. **Please no landline is allowed.** The senior pastor decides on the access level of very user.

The panel button in Figure2 is the register user button. This button will be clicked which indicates that a user has just be created.

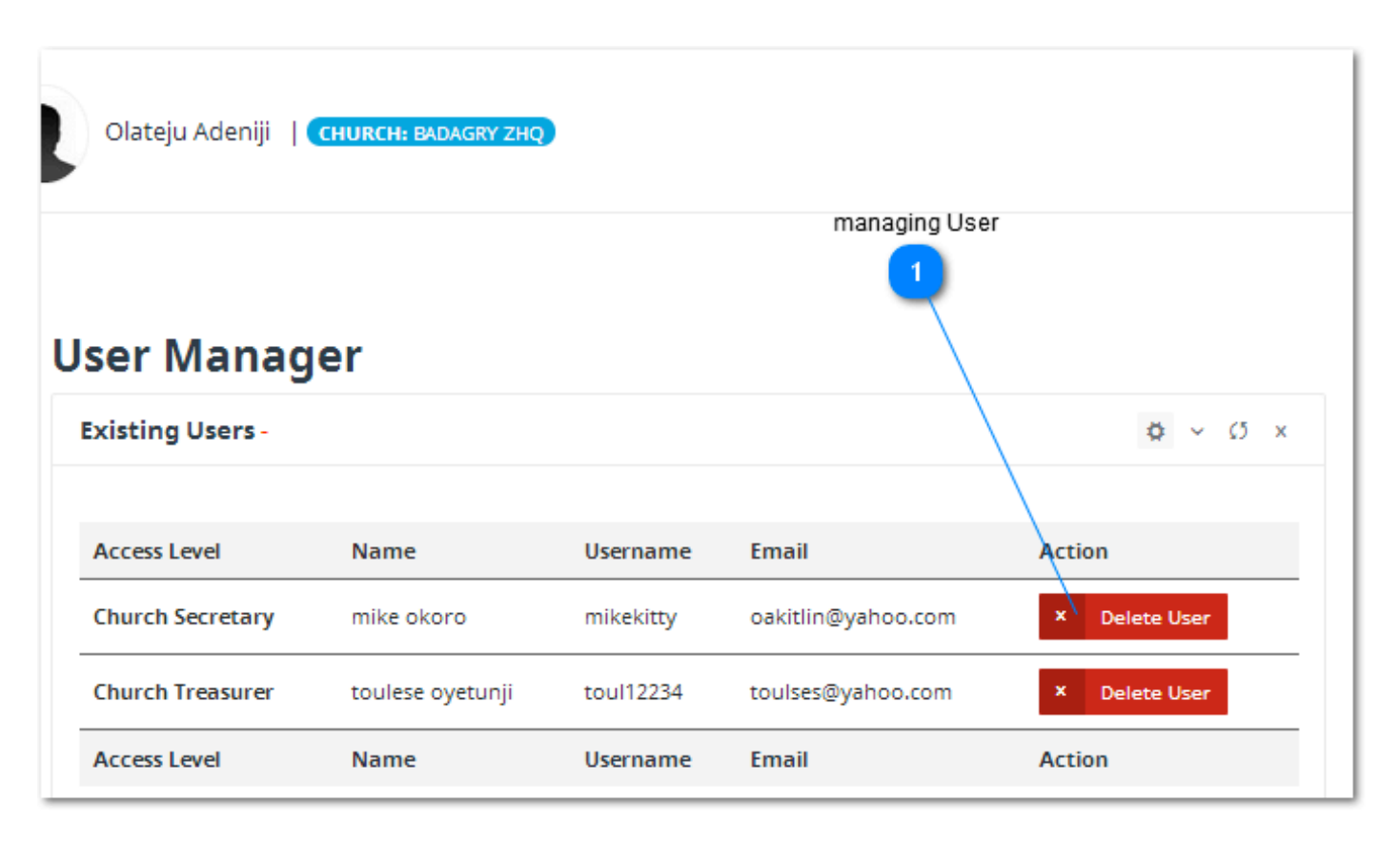

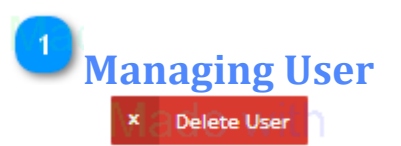

This panel is use in deleting a user. As show in Figure1 all one need to do is to click the delete button and the user will be automatically deleted from the panel. Also, this displayed all the users that are registered under a zone as an administrator of the reporting portal.

### **REPORT LIFECYCLE**

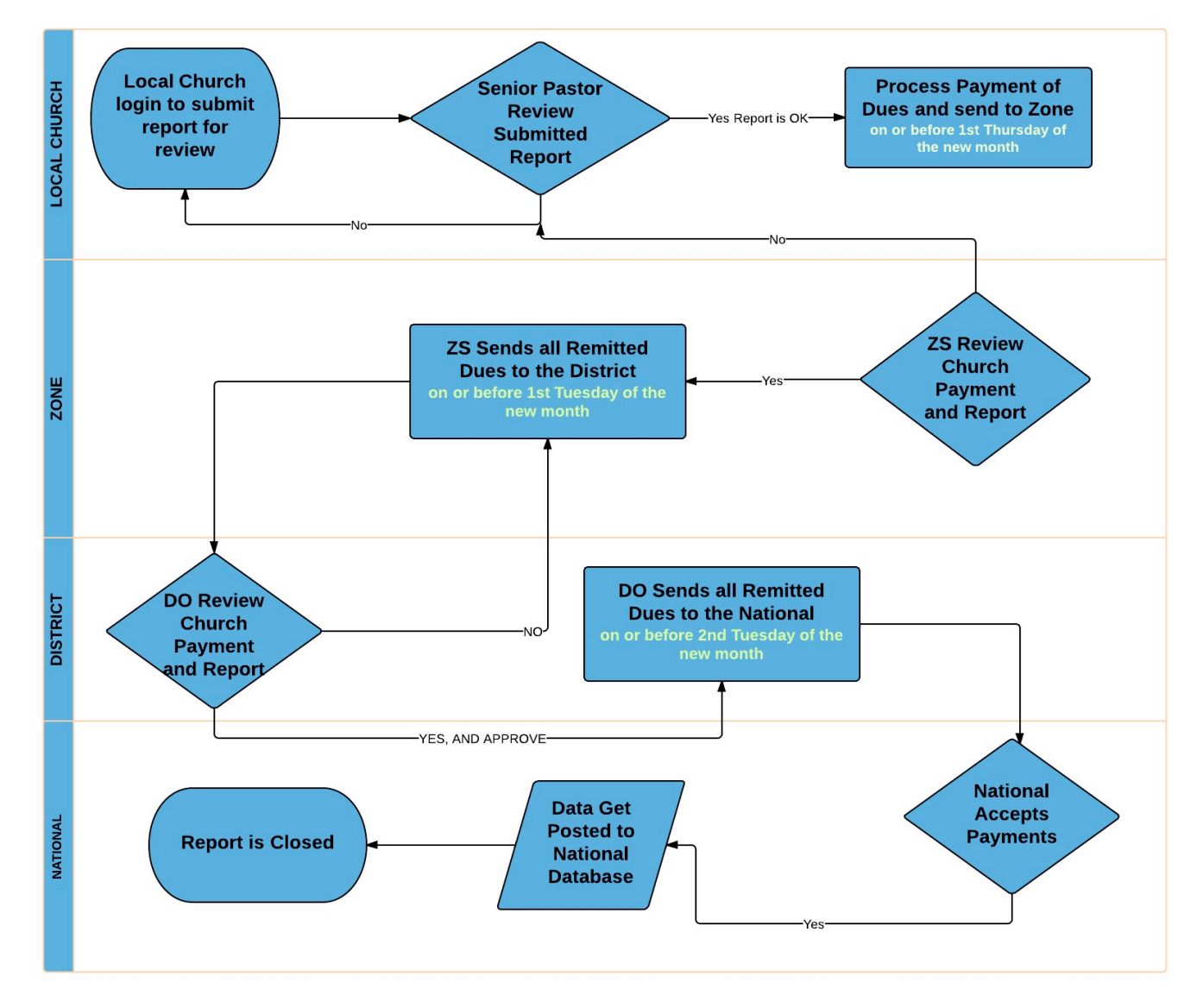

# **SUPPORT**

#### **FOR TECHNICAL SUPPORT -**

Call Lekan on 08066938330, 08098224223 or email support@foursquareportal.org

#### **FOR NON-TECHNICAL ISSUES CONTACT -**

**JUDE:** 08052069497 or email: jude@foursquareportal.org